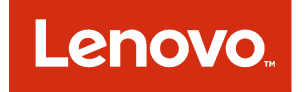

# Lenovo Integration Pack for Microsoft System Center 2012 R2 Orchestrator User Guide

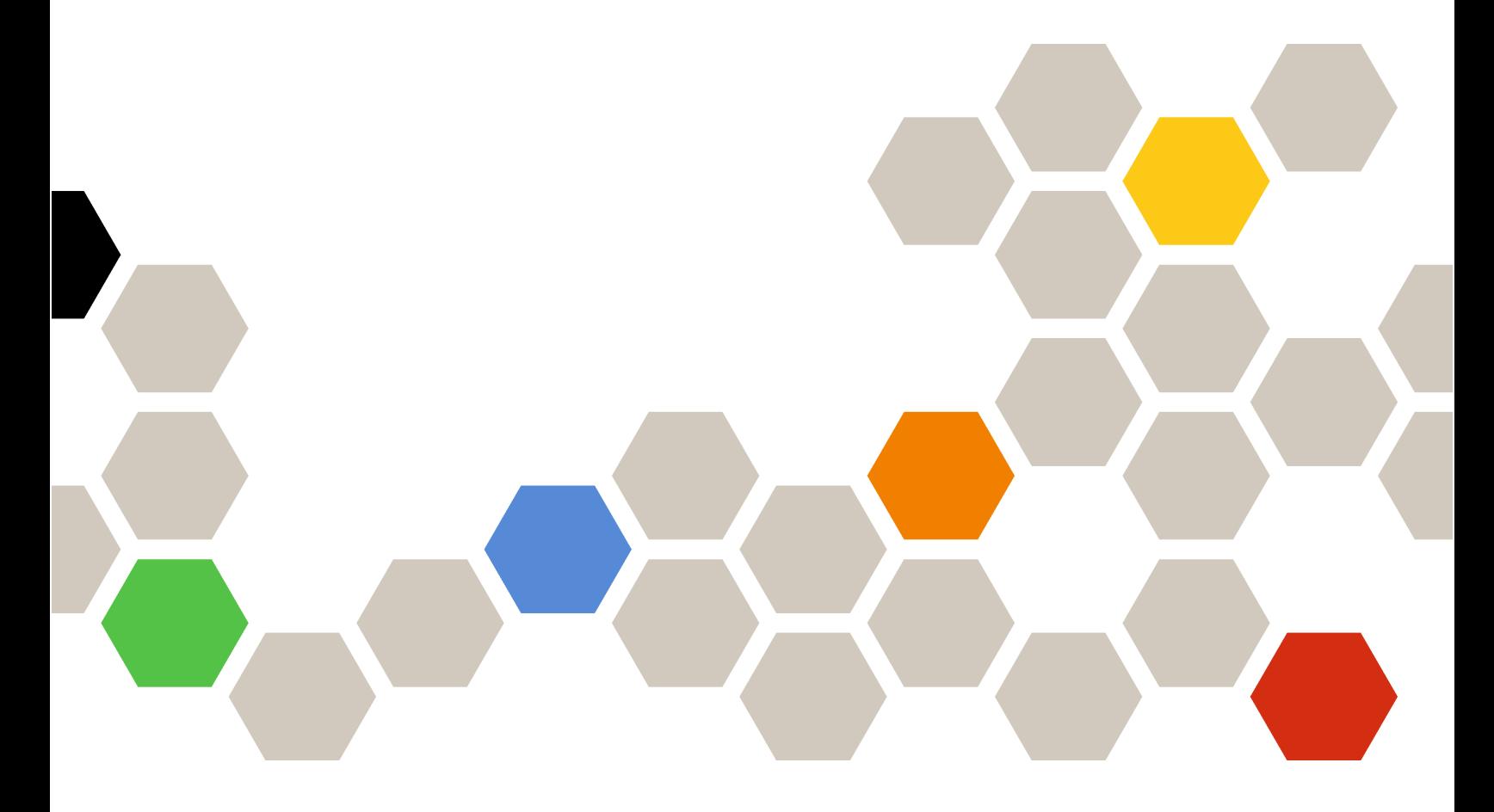

Version 6.0.0

#### **Note**

Before using this information and the product it supports, read the information in [Appendix B "Notices" on](#page-56-0) [page 47](#page-56-0).

Seventh Edition (May 2015)

#### © Copyright Lenovo 2015. Portions © Copyright IBM Corporation 20123, 2014

LIMITED AND RESTRICTED RIGHTS NOTICE: If data or software is delivered pursuant to a General Services Administration "GSA" contract, use, reproduction, or disclosure is subject to restrictions set forth in Contract No. GS-35F-05925

# <span id="page-2-0"></span>**Contents**

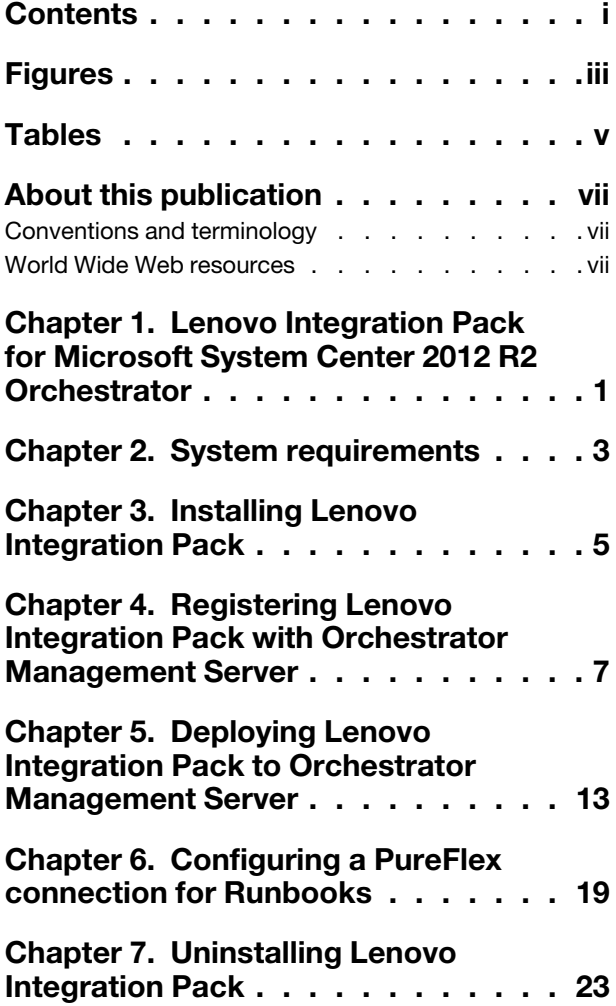

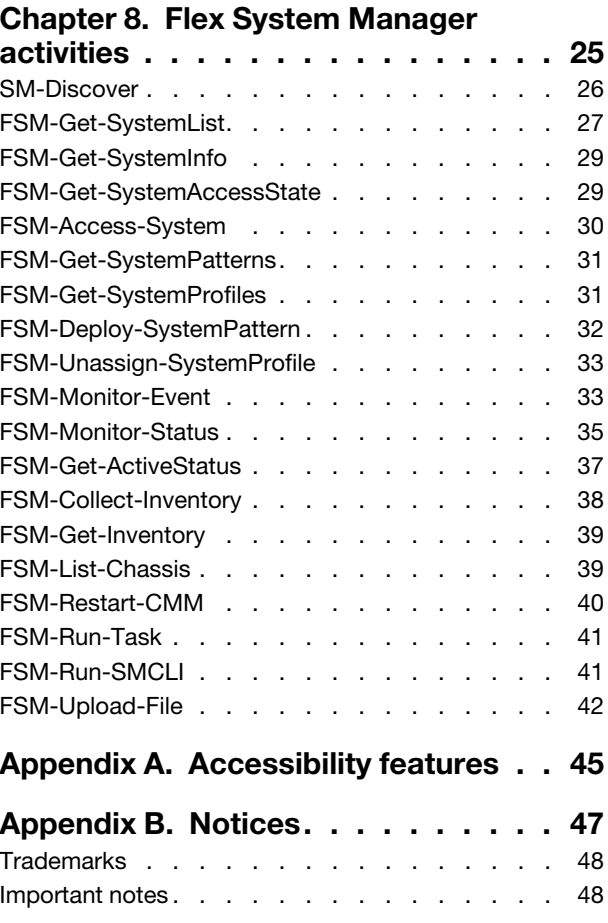

# <span id="page-4-0"></span>Figures

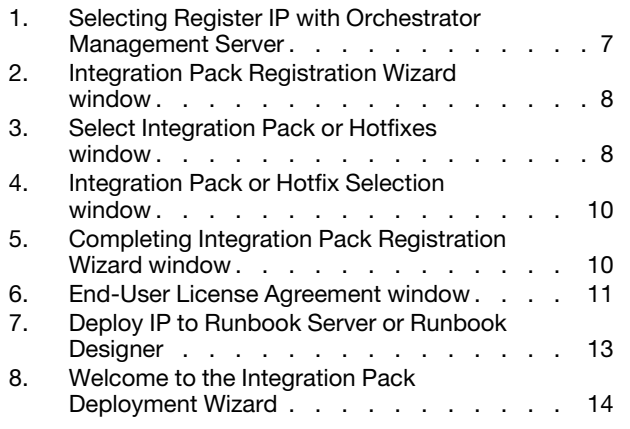

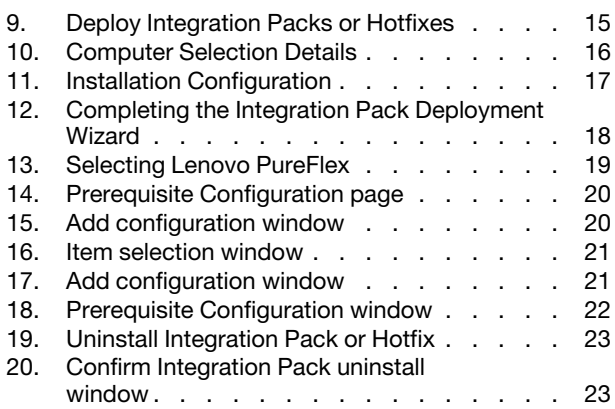

# <span id="page-6-0"></span>Tables

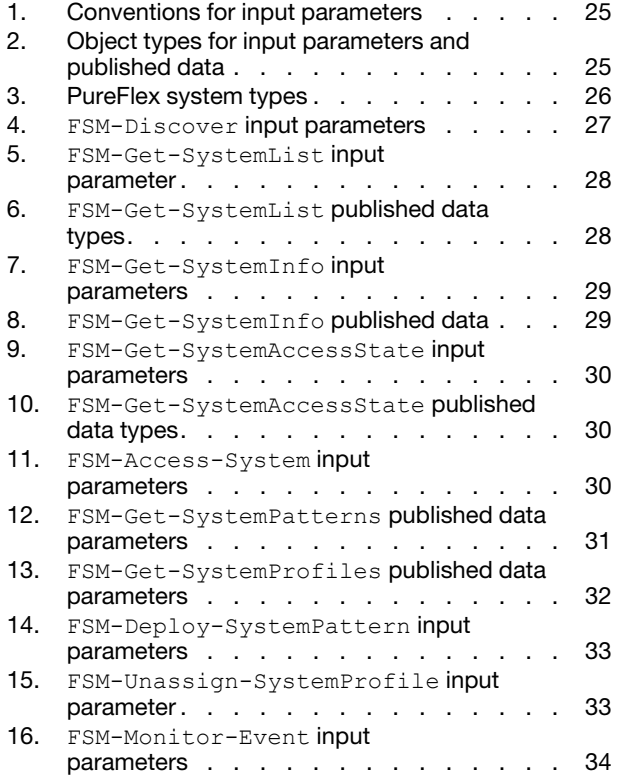

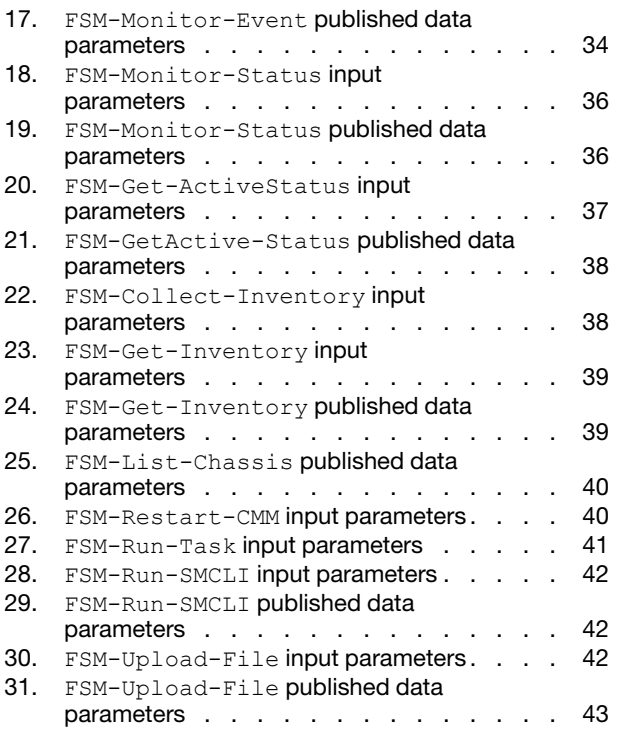

# <span id="page-8-0"></span>About this publication

This book provides instructions for installing Lenovo Integration Pack for Microsoft System Center 2012 R2 Orchestrator.

### <span id="page-8-1"></span>Conventions and terminology

Paragraphs that start with a bold **Note, Important**, or **Attention** are notices with specific meanings that highlight key information.

Note: These notices provide important tips, guidance, or advice.

Important: These notices provide information or advice that might help you avoid inconvenient or difficult situations.

Attention: These notices indicate possible damage to programs, devices, or data. An attention notice appears before the instruction or situation in which damage can occur.

# <span id="page-8-2"></span>World Wide Web resources

The following websites provide resources for understanding, using, and troubleshooting PureFlex systems, BladeCenter and Systemx servers, and systems management tools.

#### System Management with Lenovo XClarity Solutions

This website provides an overview of the Lenovo XClarity solutions that integrate System x and Flex System hardware to provide system management capability:

• [System Management with Lenovo XClarity Solution website](http://www3.lenovo.com/us/en/data-center/software/systems-management/xclarity-integrators/)

#### Lenovo technical support portal

This website can assist you in locating support for hardware and software:

• [Lenovo Support Portal website](http://www.lenovo.com/support)

#### ServerProven websites

The following websites provide an overview of hardware compatibility for BladeCenter, Flex System, Systemx, and xSeries® hardware:

- [Lenovo ServerProven: Compatibility for BladeCenter products](http://www.lenovo.com/us/en/serverproven/eserver.shtml)
- [Lenovo ServerProven: Compatibility for Flex System Chassis](http://www.lenovo.com/us/en/serverproven/flexsystem.shtml)
- [Lenovo ServerProven: Compatibility for System x hardware, applications, and middleware](http://www.lenovo.com/us/en/serverproven/indexsp.shtml)

#### Flex System Information Center

This website provides complete information about the Flex System product family:

• [Flex System online documentation](http://pic.dhe.ibm.com/infocenter/flexsys/information/topic/com.ibm.acc.common.nav.doc/ic-homepage.html)

#### Microsoft System Center Orchestrator 2012 website

This website provides an overview of Microsoft System Center Orchestrator 2012 and links to additional information.

• [Microsoft System Center Orchestrator website](http://technet.microsoft.com/library/hh237242.aspx)

# <span id="page-10-0"></span>Chapter 1. Lenovo Integration Pack for Microsoft System Center 2012 R2 Orchestrator

Lenovo Integration Pack is an add-on for Microsoft System Center Orchestrator 2012 that enables you to automate tasks in a PureFlex environment.

With the Lenovo Integration Pack, you can:

- Discover and get managed components
- Configure CMM/IMM/uEFI using configuration pattern
- Monitor PureFlex events and status
- Get PureFlexPureFlex system inventory information
- Power on, power off, and restart a PureFlex system

# <span id="page-12-0"></span>Chapter 2. System requirements

Lenovo Integration Pack for Microsoft System Center 2012 R2 Orchestrator has the following hardware and software requirements.

#### Hardware requirements

A PureFlex system with Flex System Manager 4.1.

#### Software requirements

The following MicrosoftWindows Server software is supported by

- Windows Server 2012
- Windows Server 2012 R2
- Windows Server 2008 R2

The following Microsoft System Center Orchestrator 2012 software is required:

- Microsoft System Center 2012 R2 Orchestrator
- Microsoft System Center 2012 SP1 Orchestrator

# <span id="page-14-0"></span>Chapter 3. Installing Lenovo Integration Pack

This procedure describes how to download and install Lenovo Integration Pack on Microsoft System Center Orchestrator 2012.

- Step 1. Download Lenovo Integration Pack (IBM\_IP\_v5.5.zip) from the [Lenovo XClarity Integrator for Microsoft](https://datacentersupport.lenovo.com/documents/lnvo-manage) [System Center website](https://datacentersupport.lenovo.com/documents/lnvo-manage).
- Step 2. Unzip the 1IBM\_IP\_v5.5.zip file to a local folder.
- Step 3. Register the Integration Pack file named IBM\_PureFlex\_Integration\_Pack\_for\_System\_Center\_2012\_ Orchestrator.oip with the Orchestrator Management Server. For information about registering, see [Chapter 4 "Registering Lenovo Integration Pack with Orchestrator Management Server" on page 7](#page-16-0).
- Step 4. Deploy the registered Integration Pack to Orchestrator Runbook Server and Orchestrator Runbook Designer. For information about deployment, see [Chapter 5 "Deploying Lenovo Integration Pack to](#page-22-0) [Orchestrator Management Server" on page 13](#page-22-0).

# <span id="page-16-0"></span>Chapter 4. Registering Lenovo Integration Pack with Orchestrator Management Server

Lenovo Integration Pack must be registered with the Orchestrator Management Server. This procedure describes how to register Lenovo Integration Pack.

- Step 1. Launch System Center 2012 Orchestrator Deployment Manager.
- Step 2. In the left pane, right click Integration Packs and select Register IP with the Orchestrator Management Server.

<span id="page-16-1"></span>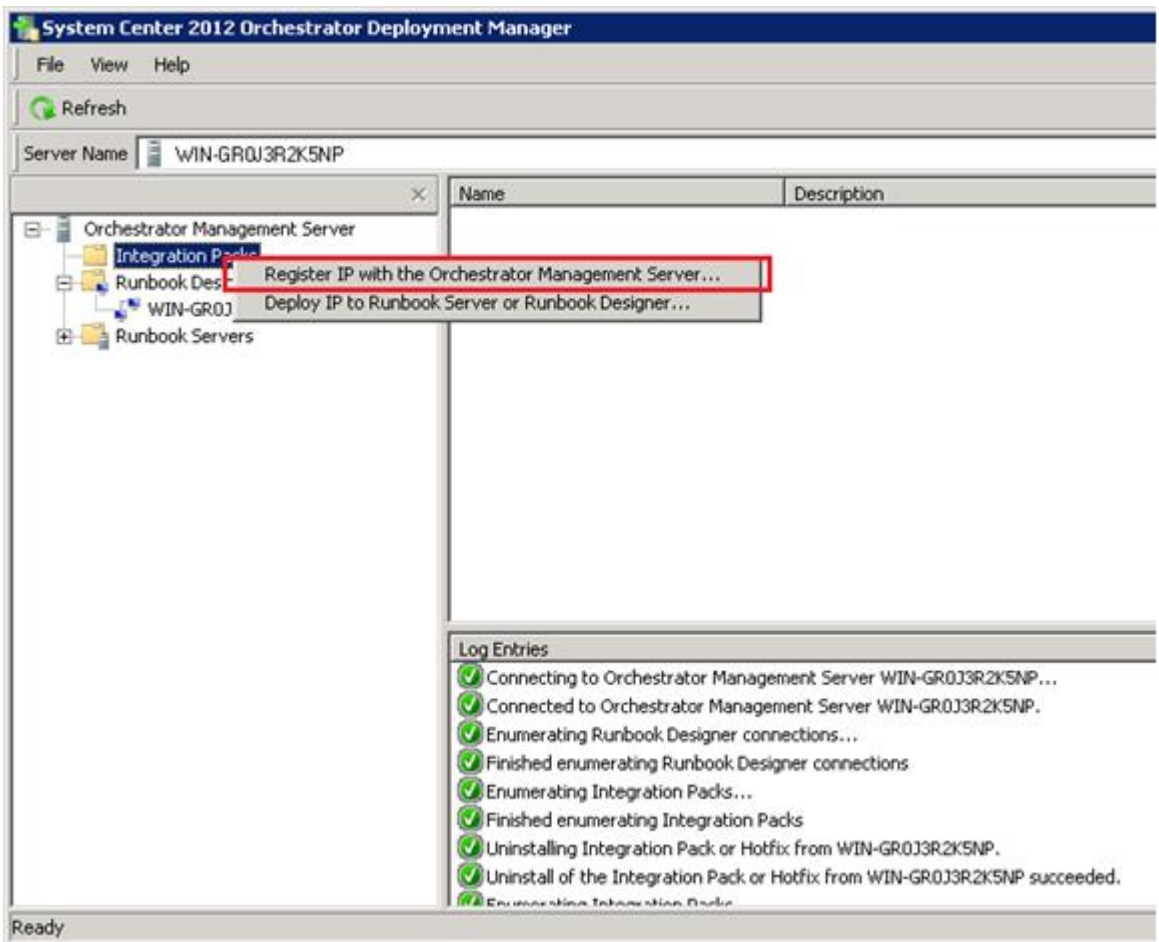

*Figure 1. Selecting Register IP with Orchestrator Management Server*

The Integration Pack Registration Wizard starts.

Step 3. Click **Next** to proceed with registration.

<span id="page-17-0"></span>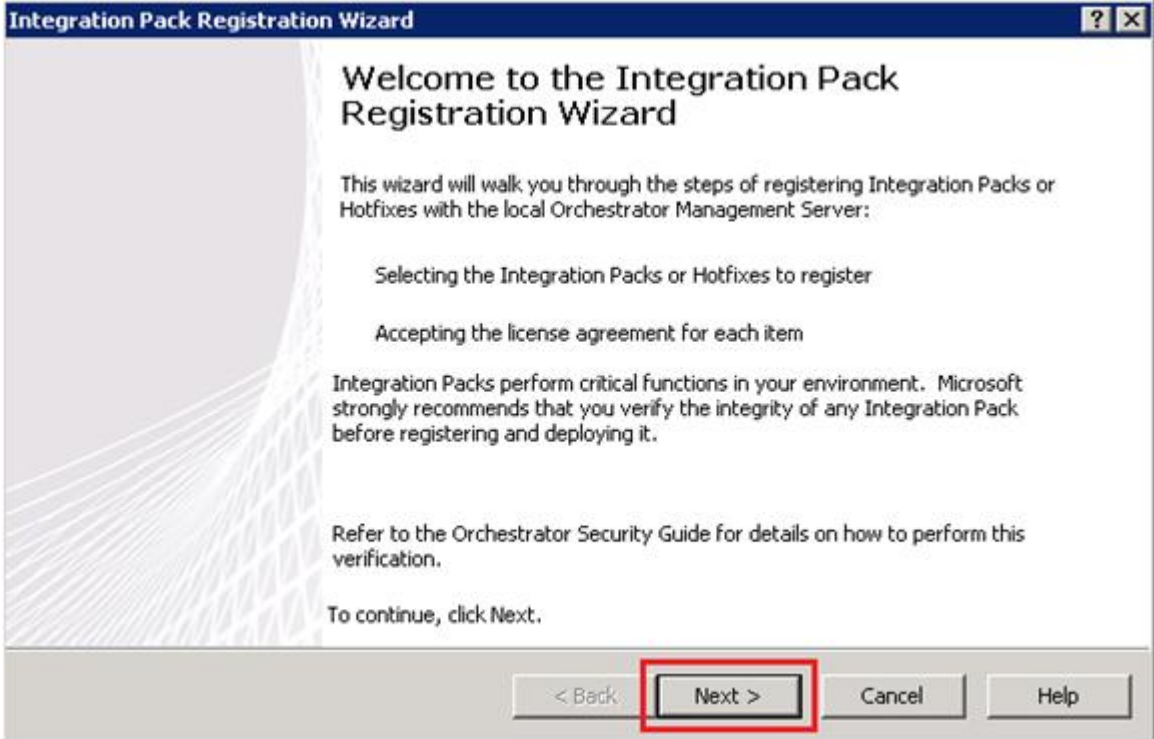

*Figure 2. Integration Pack Registration Wizard window*

Step 4. On the Integration Pack or Hotfix Selection page, click Add.

<span id="page-17-1"></span>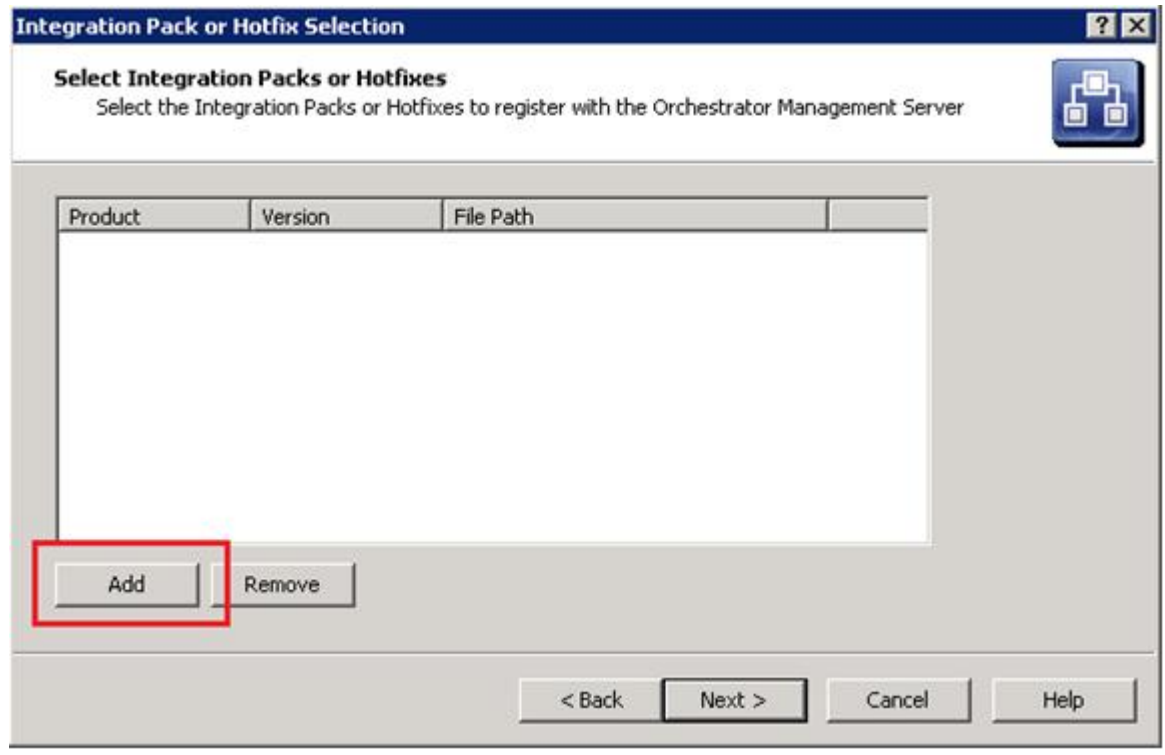

*Figure 3. Select Integration Pack or Hotfixes window*

Step 5. In the Open file window, select Lenovo\_PureFlex\_Integration\_Pack\_for\_System\_Center\_2012\_ Orchestrator.oip, and click Open.

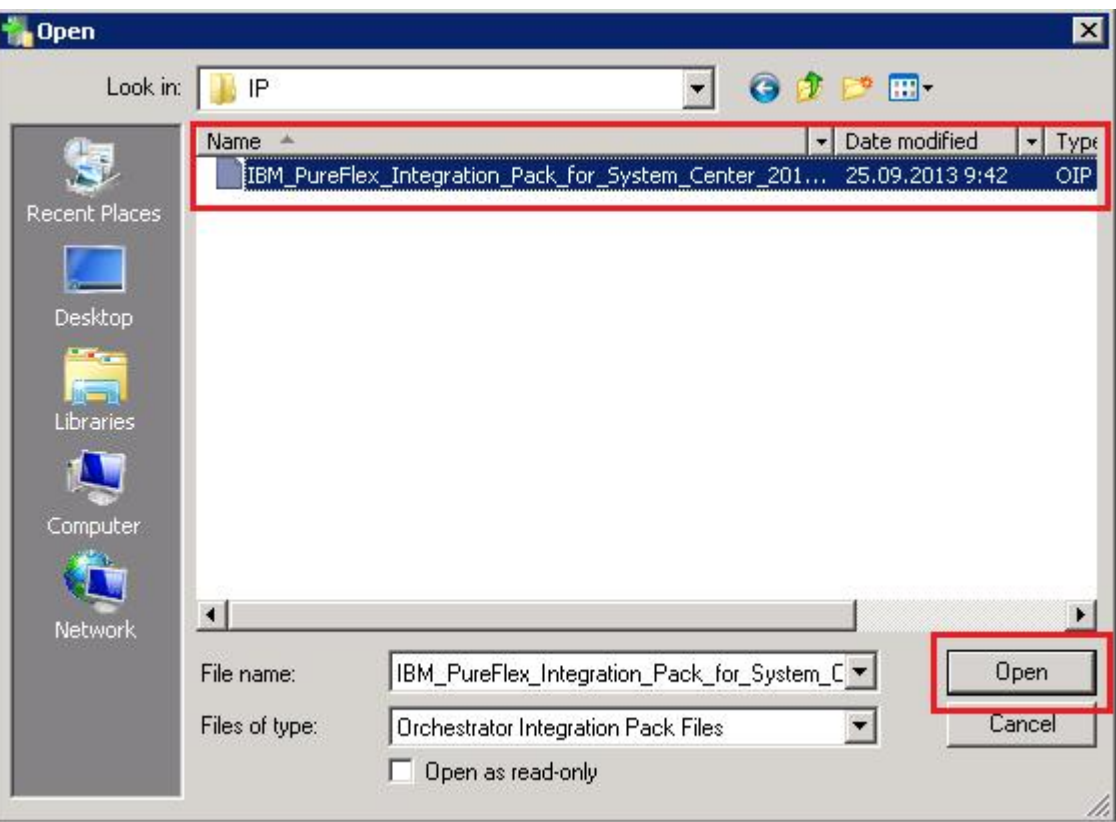

Step 6. On the Integration Pack or Hotfix Selection page, click Next.

<span id="page-19-0"></span>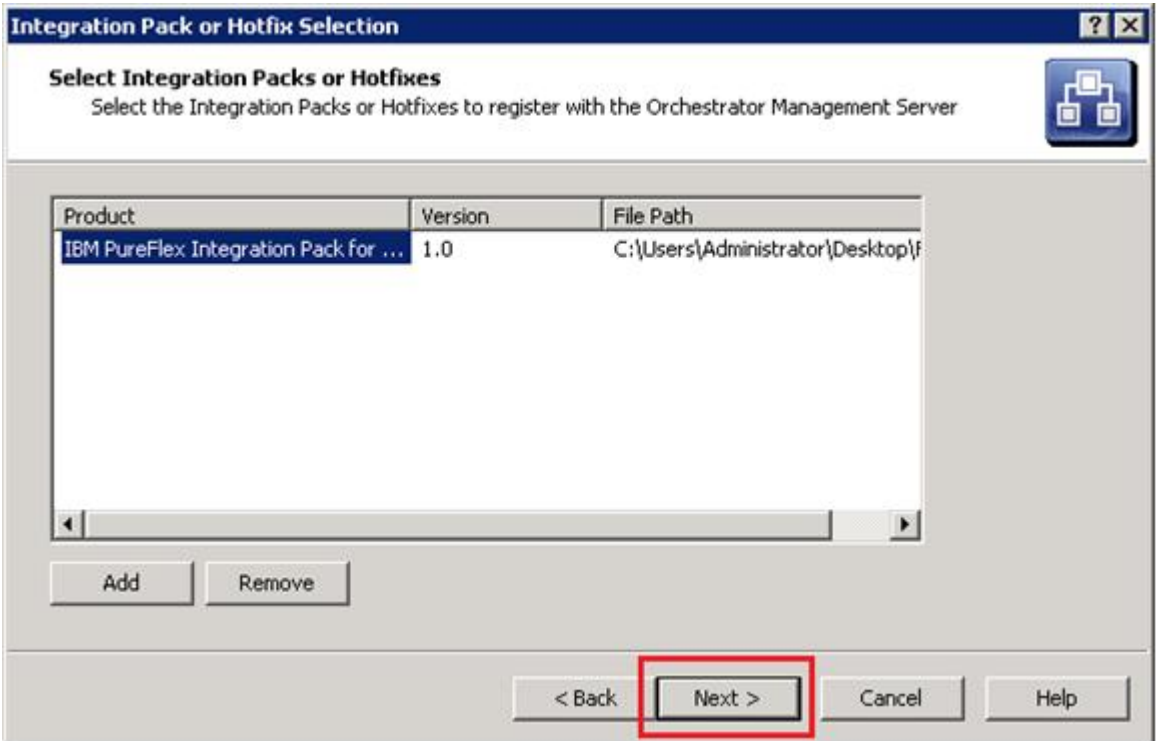

*Figure 4. Integration Pack or Hotfix Selection window*

Step 7. Click Finish to complete the registration of the Integration Pack.

<span id="page-19-1"></span>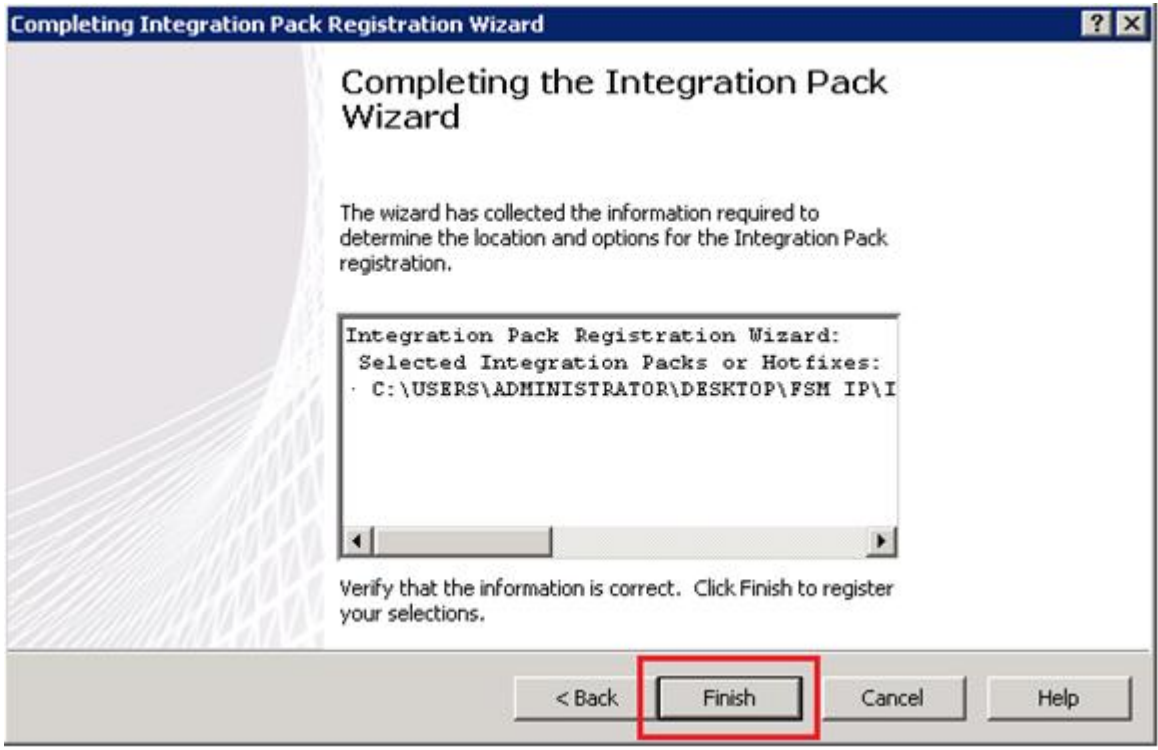

*Figure 5. Completing Integration Pack Registration Wizard window*

Step 8. After reading the agreement, click Accept to complete the registration.

<span id="page-20-0"></span>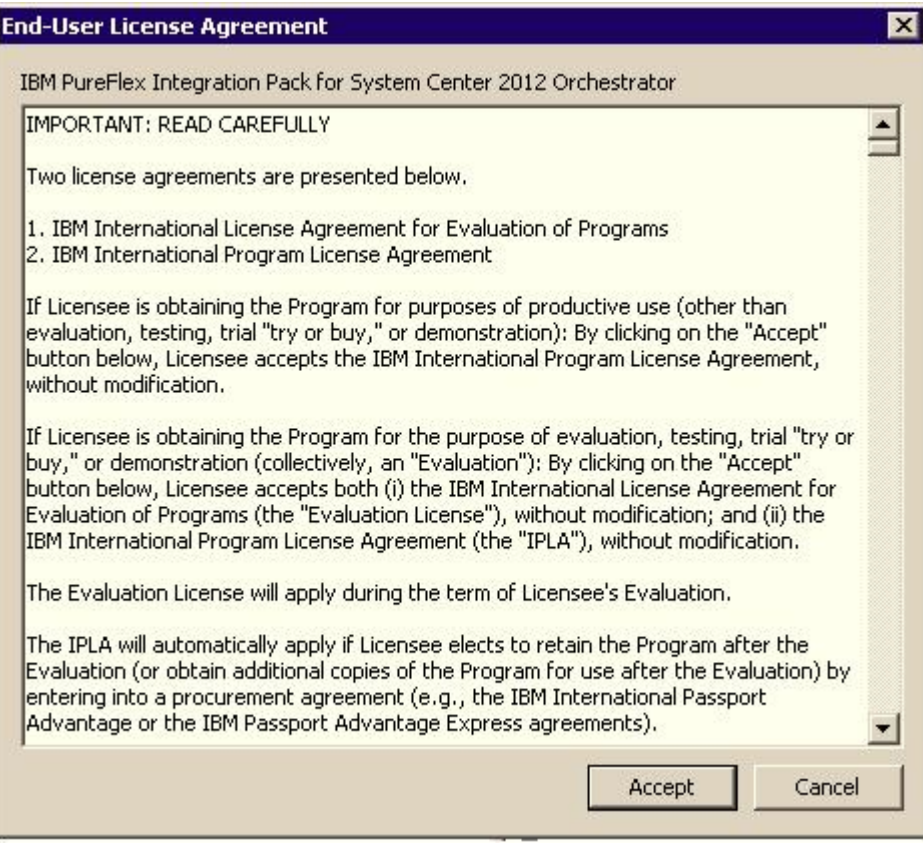

*Figure 6. End-User License Agreement window*

# <span id="page-22-0"></span>Chapter 5. Deploying Lenovo Integration Pack to Orchestrator Management Server

This procedure describes how to deploy Lenovo Integration Pack to Orchestrator Management Server.

- Step 1. Launch the System Center 2012 Orchestrator Deployment Manager.
- Step 2. In the left pane, right click Integration Packs and select Deploy IP to Runbook Server or Runbook Designer.

<span id="page-22-1"></span>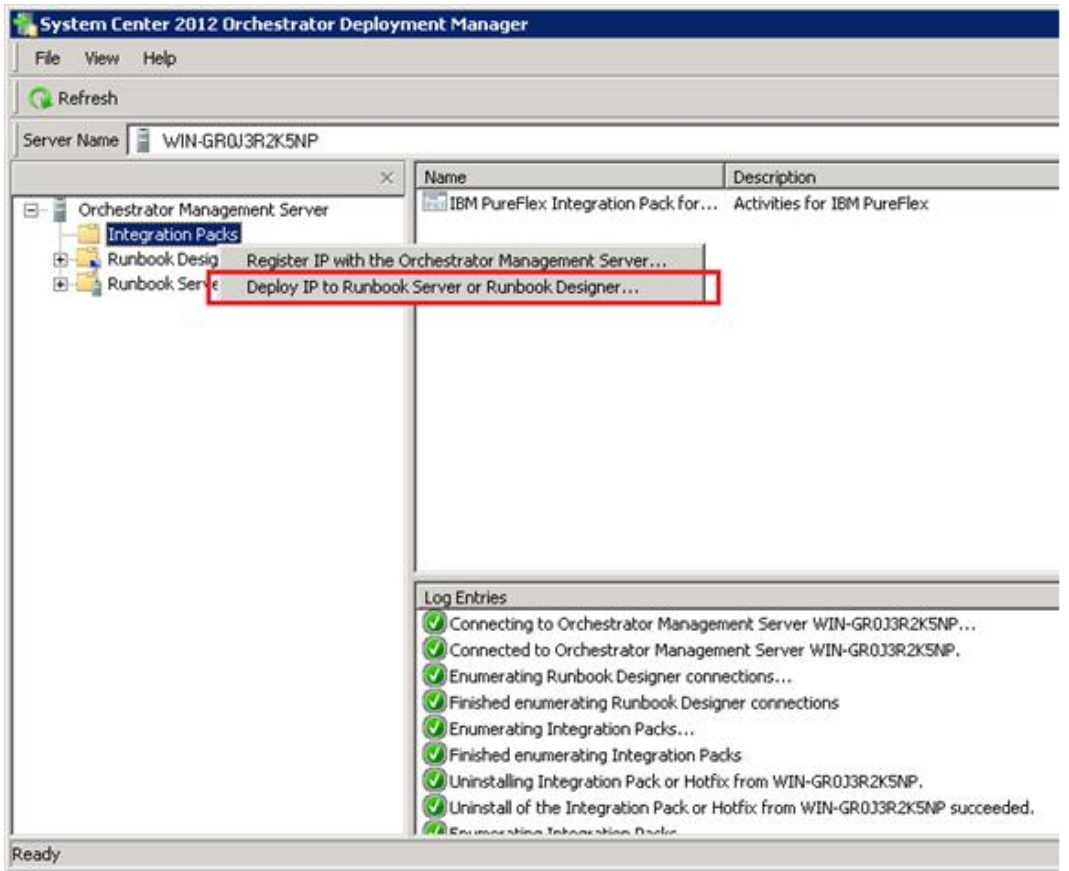

*Figure 7. Deploy IP to Runbook Server or Runbook Designer*

The Integration Pack Deployment Wizard starts.

Step 3. Click **Next** to proceed with deployment.

<span id="page-23-0"></span>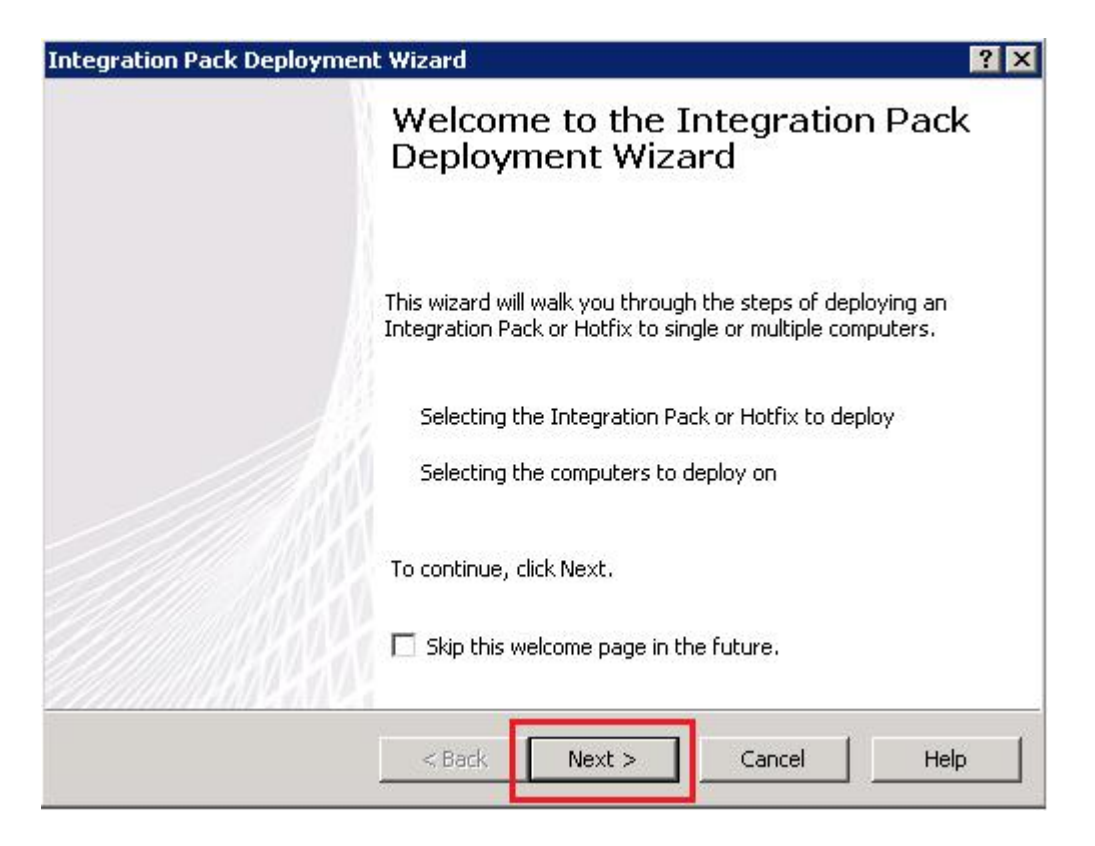

*Figure 8. Welcome to the Integration Pack Deployment Wizard*

Step 4. On the Integration Pack or Hotfix Deployment page, select the Lenovo PureFlex Integration Pack for System Center 2012 Orchestrator check box and click Next.

<span id="page-24-0"></span>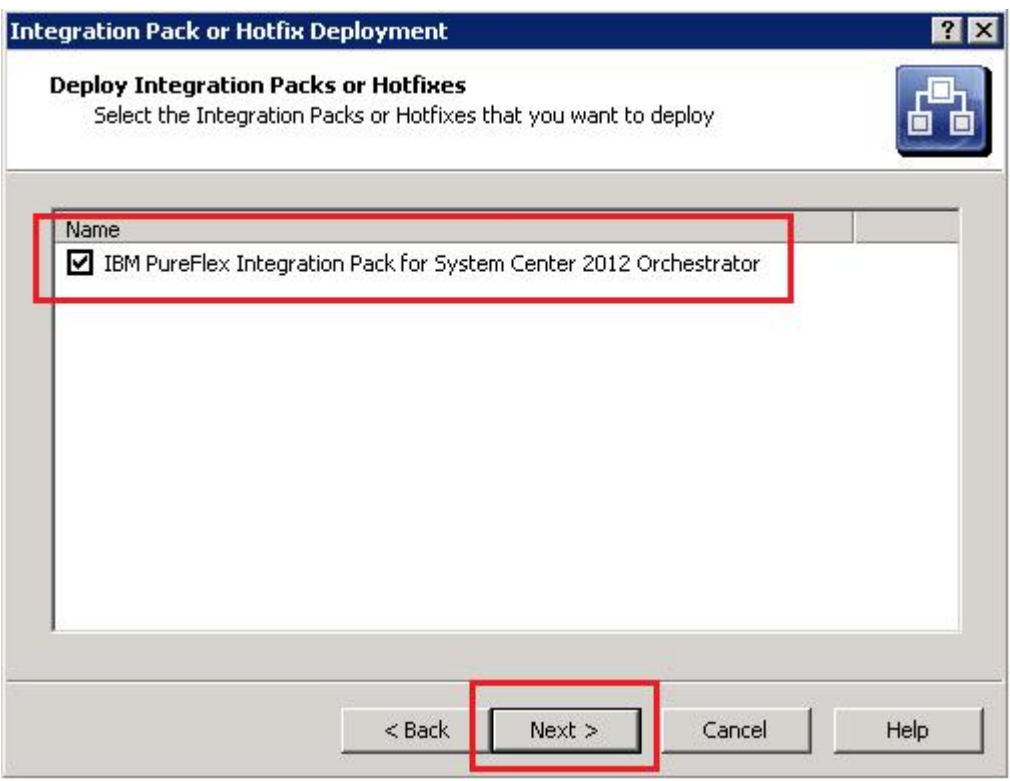

*Figure 9. Deploy Integration Packs or Hotfixes*

Step 5. On the Computer Selection page, in the Computer field, specify the machine where the Integration Pack will be deployed. You can add multiple computers.

<span id="page-25-0"></span>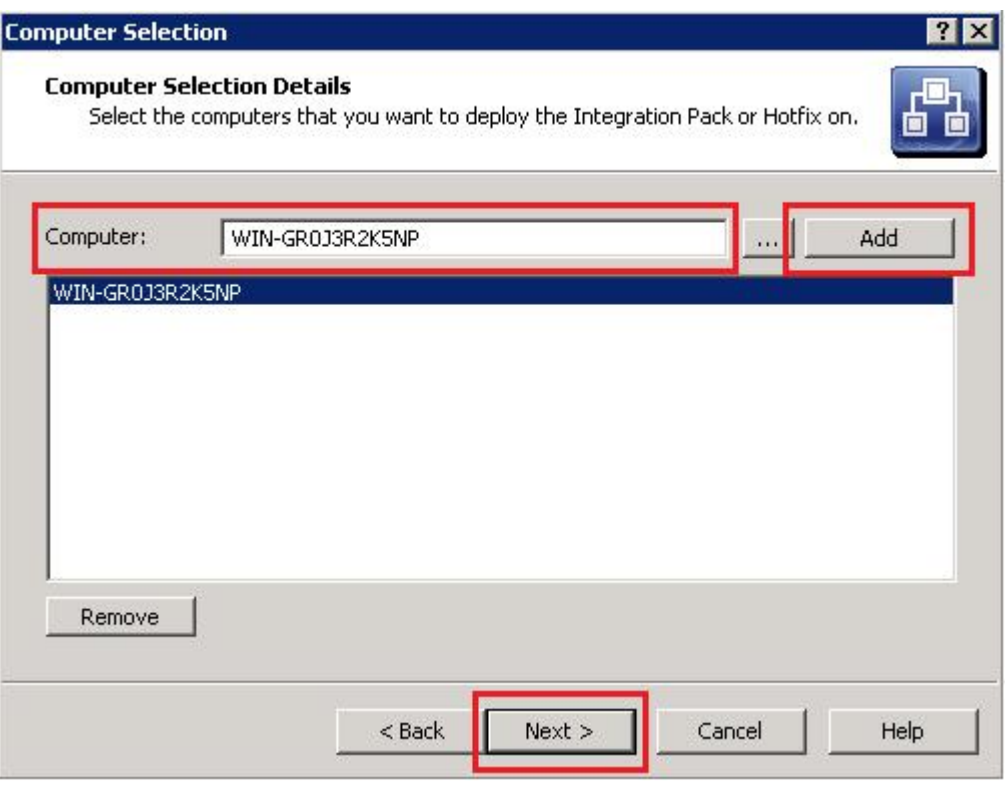

*Figure 10. Computer Selection Details*

- Step 6. Click Next when all of the Computer Selection Details have been entered.
- Step 7. On the Installation Options page, select Stop all running Runbooks before installing the Integration Packs or Hotfixes and click Next.

<span id="page-26-0"></span>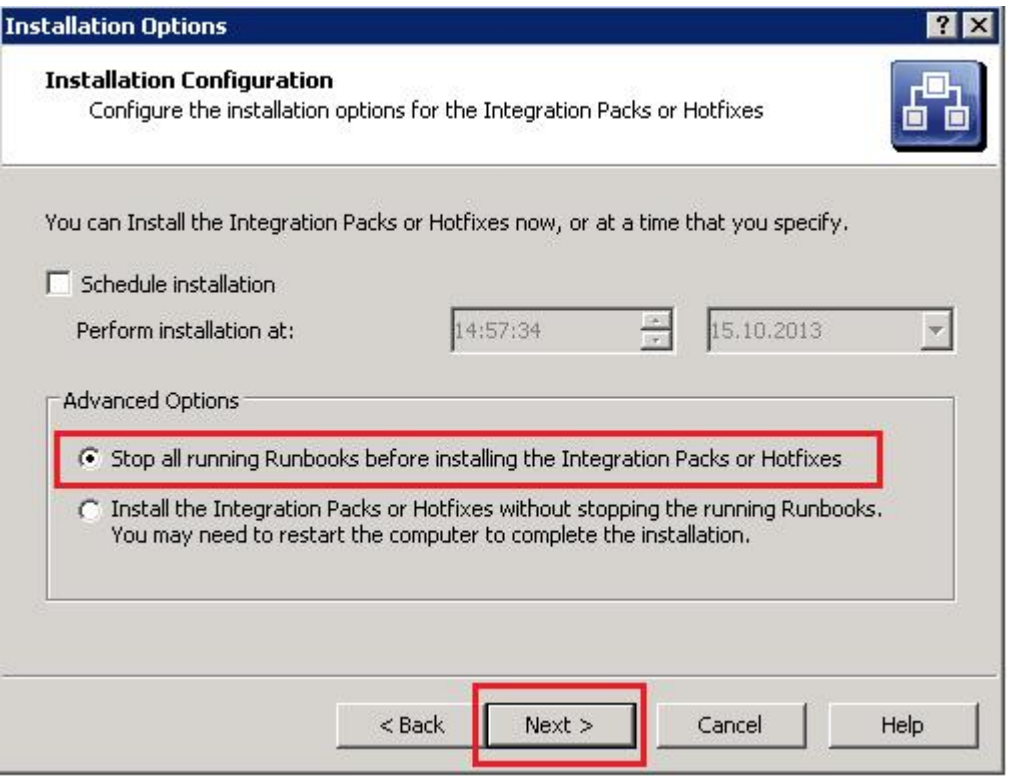

*Figure 11. Installation Configuration*

Step 8. On the Completing Integration Pack Deployment Wizard page, click Finish to complete the Integration Pack Deployment Wizard.

<span id="page-27-0"></span>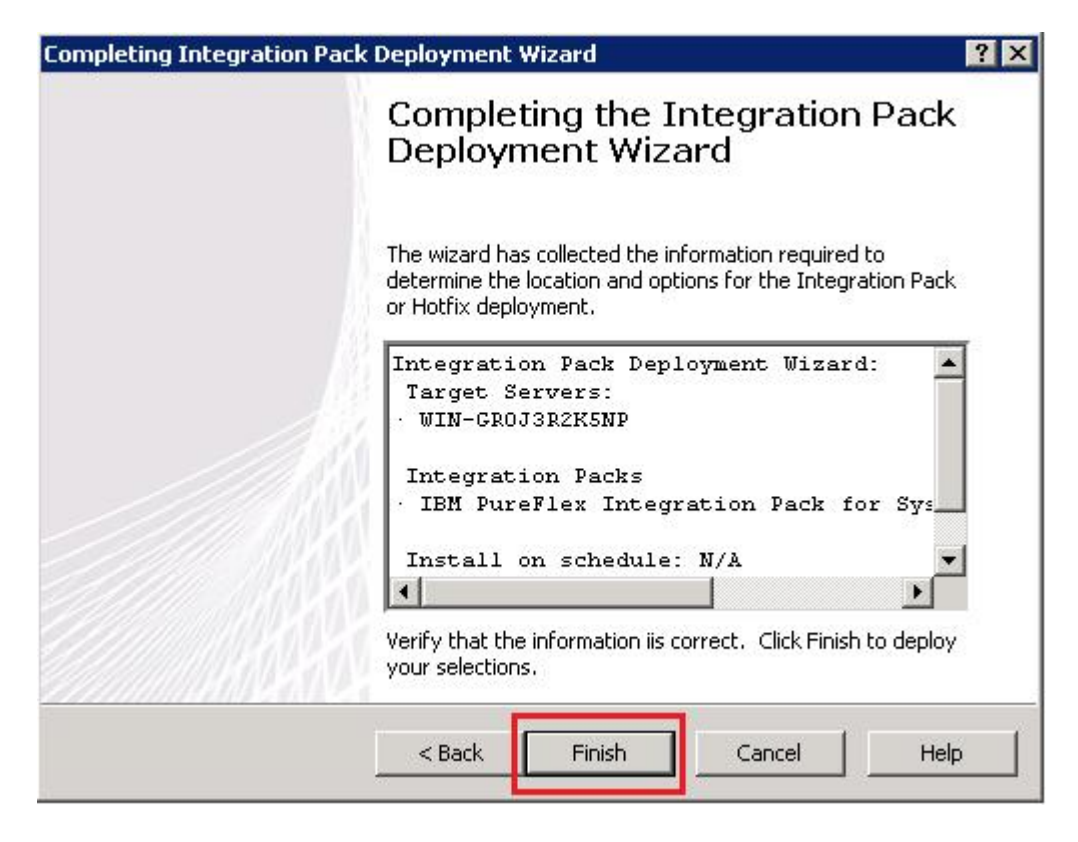

*Figure 12. Completing the Integration Pack Deployment Wizard*

# <span id="page-28-0"></span>Chapter 6. Configuring a PureFlex connection for Runbooks

This procedure describes how to configure Lenovo Integration Pack with Orchestrator Management Server.

- Step 1. Launch System Center Orchestrator 2012 → Orchestrator Runbook Designer.
- Step 2. Click Options and select Lenovo PureFlex.

<span id="page-28-1"></span>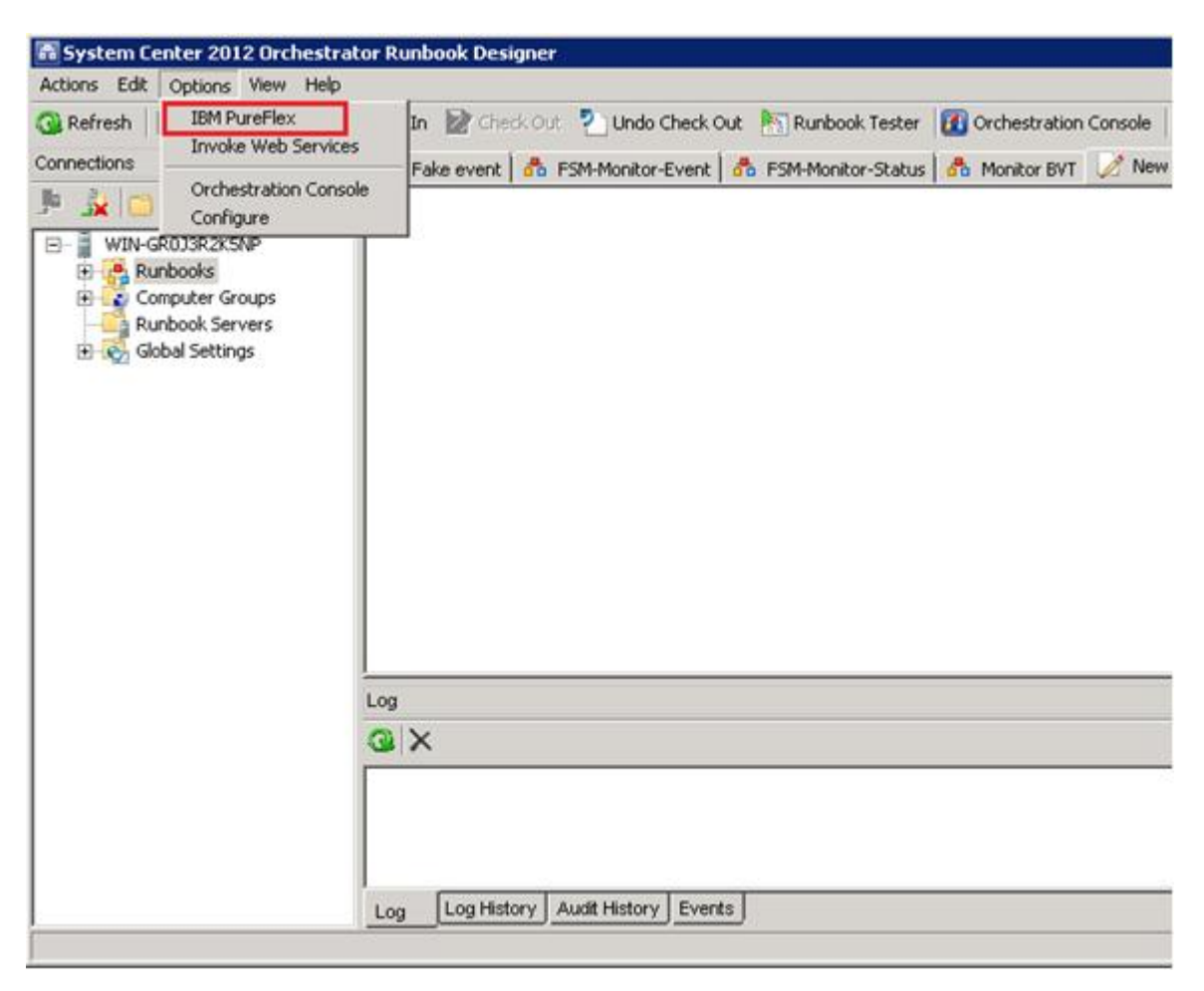

*Figure 13. Selecting* Lenovo *PureFlex*

Step 3. On the Prerequisite Configuration page, click Add.

<span id="page-29-0"></span>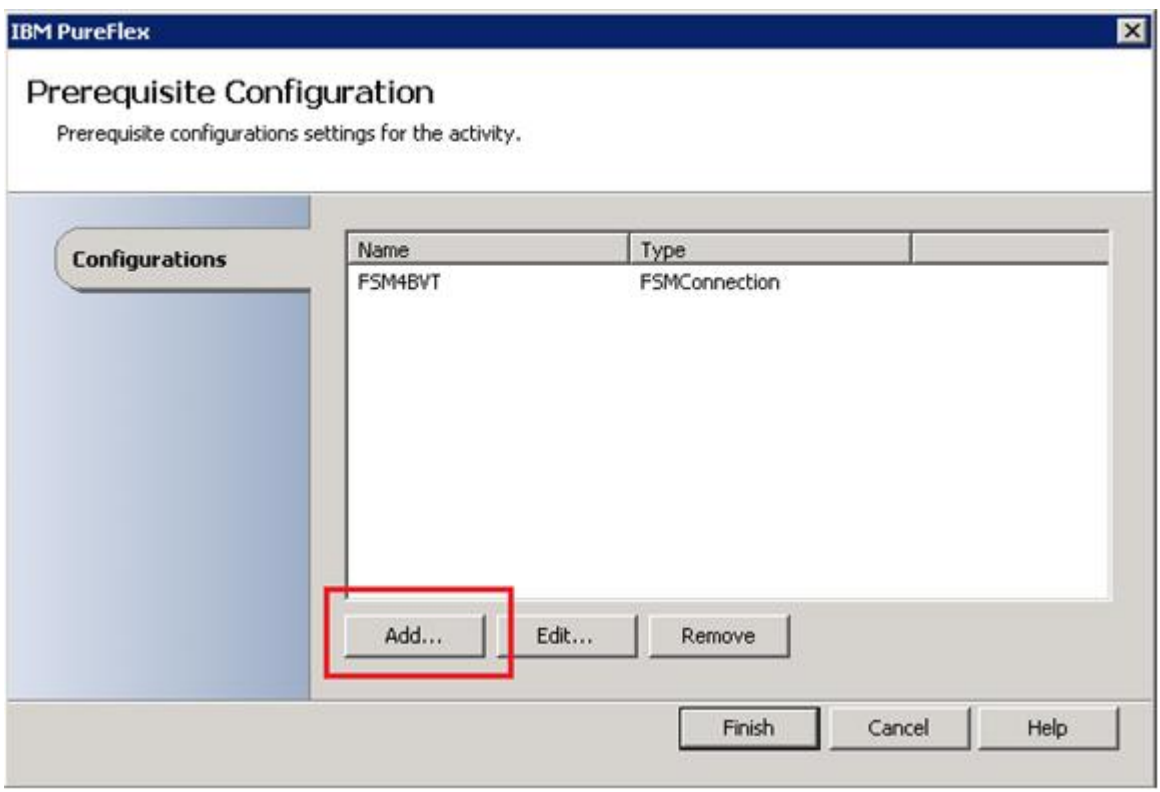

*Figure 14. Prerequisite Configuration page*

The Add Configuration window opens.

Step 4. Enter a name for this connection, and click ... (the ellipses button) to select the connection type.

<span id="page-29-1"></span>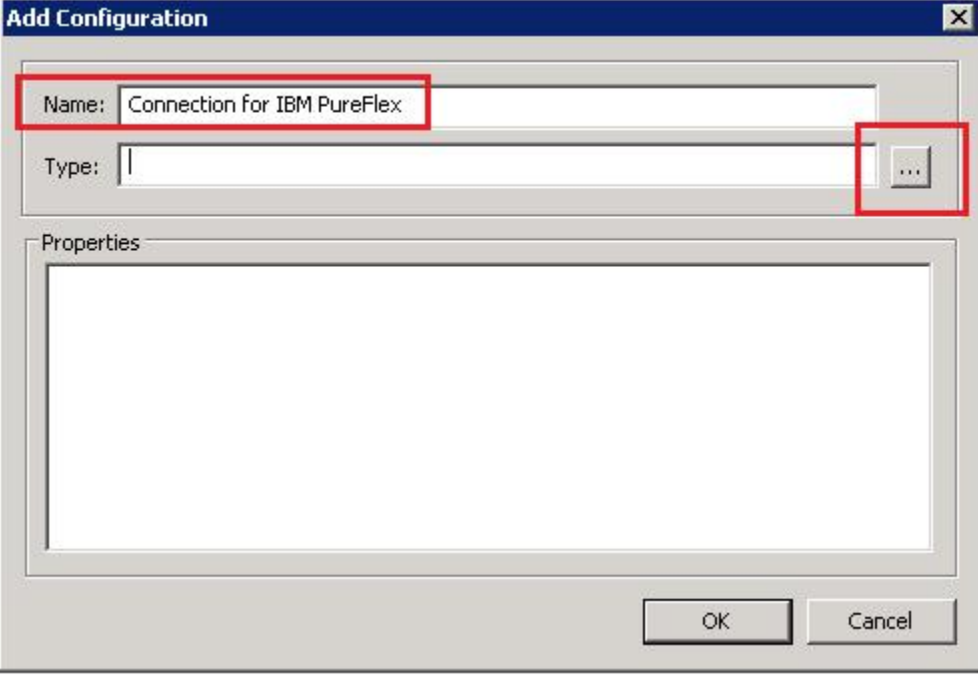

*Figure 15. Add configuration window*

Step 5. In the Item Selection window, select FSMConnection and click OK.

<span id="page-30-0"></span>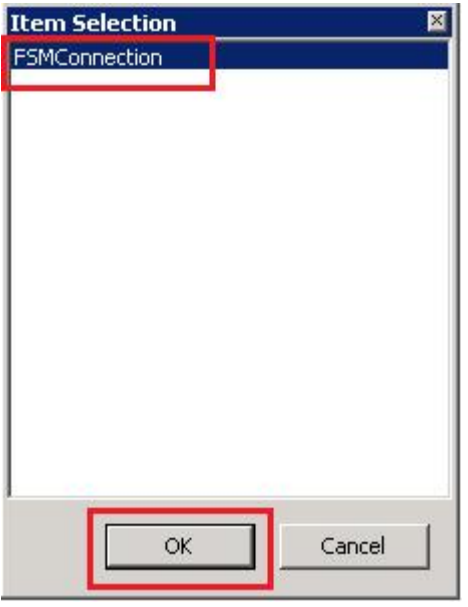

*Figure 16. Item selection window*

Step 6. In the Add Configuration window, complete the following steps.

<span id="page-30-1"></span>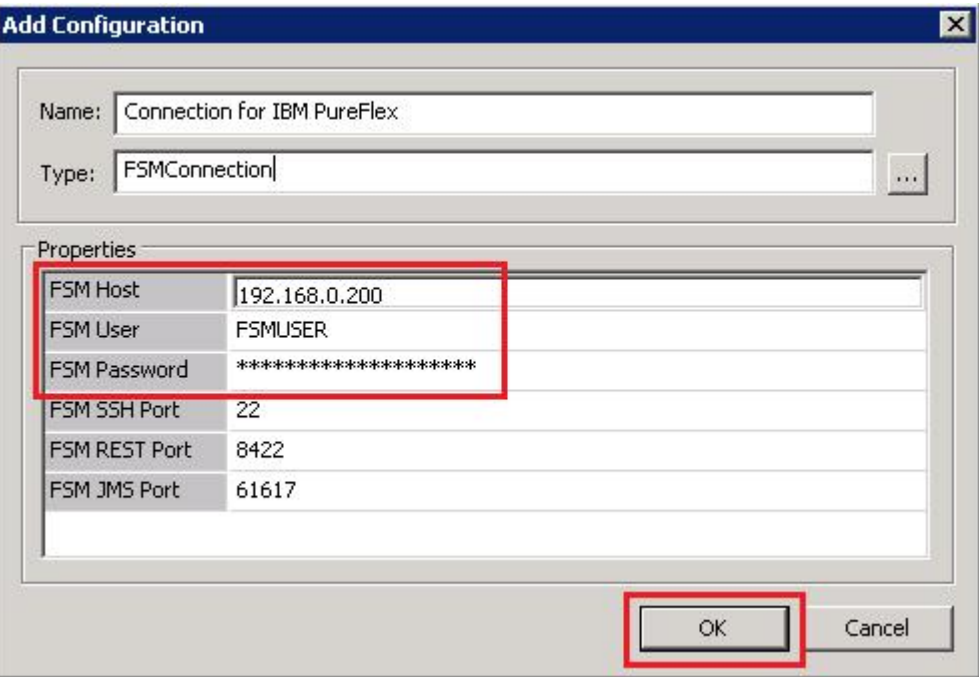

*Figure 17. Add configuration window*

- a. In the FSM Host field, enter an IP address.
- b. In the FSM User and FSM Password fields, enter a user name and password

Note: (The FSM SSH Port, FSM REST Port, and FSM JMS Port fields are filled with default values and typically do not need to be changed.

- c. Click OK.
- Step 7. If you have finished adding or editing the configuration settings for an activity, click Finish to complete the configuration of the FSM connection for Runbooks.

<span id="page-31-0"></span>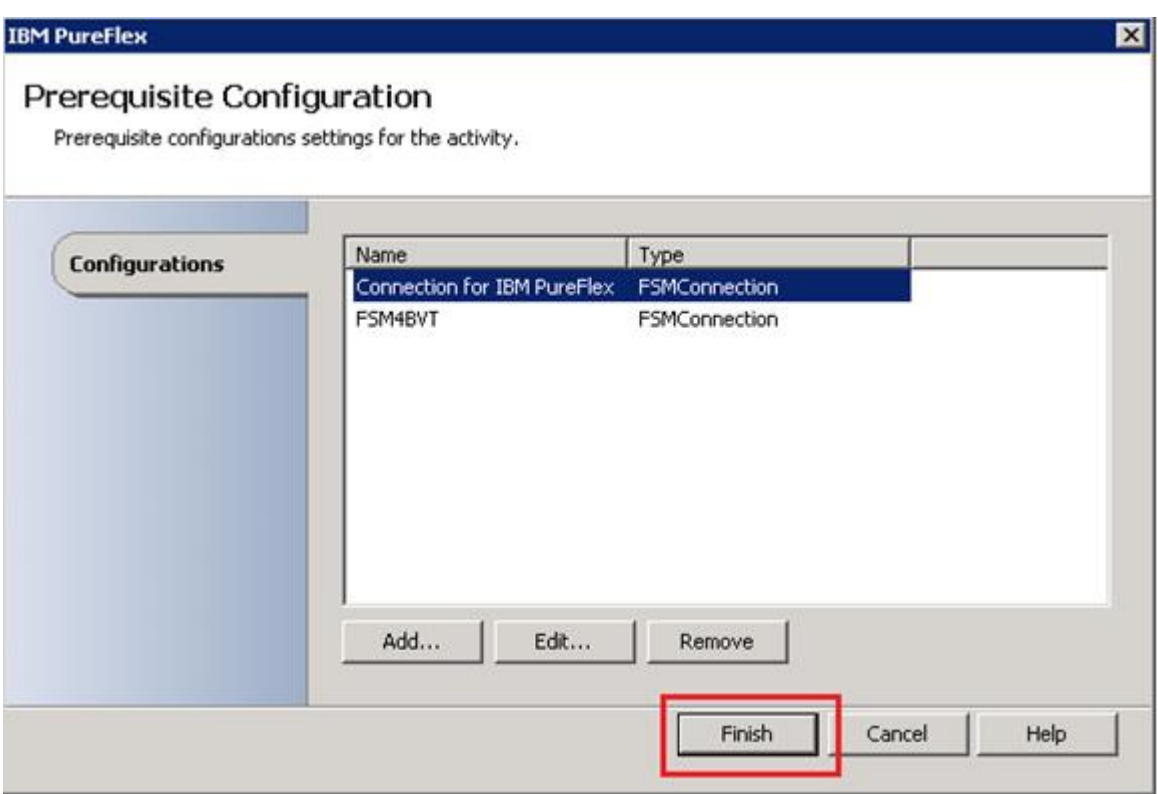

*Figure 18. Prerequisite Configuration window*

# <span id="page-32-0"></span>Chapter 7. Uninstalling Lenovo Integration Pack

This procedure describes how to uninstall Lenovo Integration Pack.

- Step 1. Launch System Center Orchestrator 2012 Deployment Manager.
- Step 2. In the left pane, click **Runbook Designers** and select the computer from which you want to uninstall Integration Pack.
- Step 3. In the right pane, right-click Lenovo PureFlex Integration Pack for System Center 2012 Orchestrator and select Uninstall Integration Pack or Hotfix.

<span id="page-32-1"></span>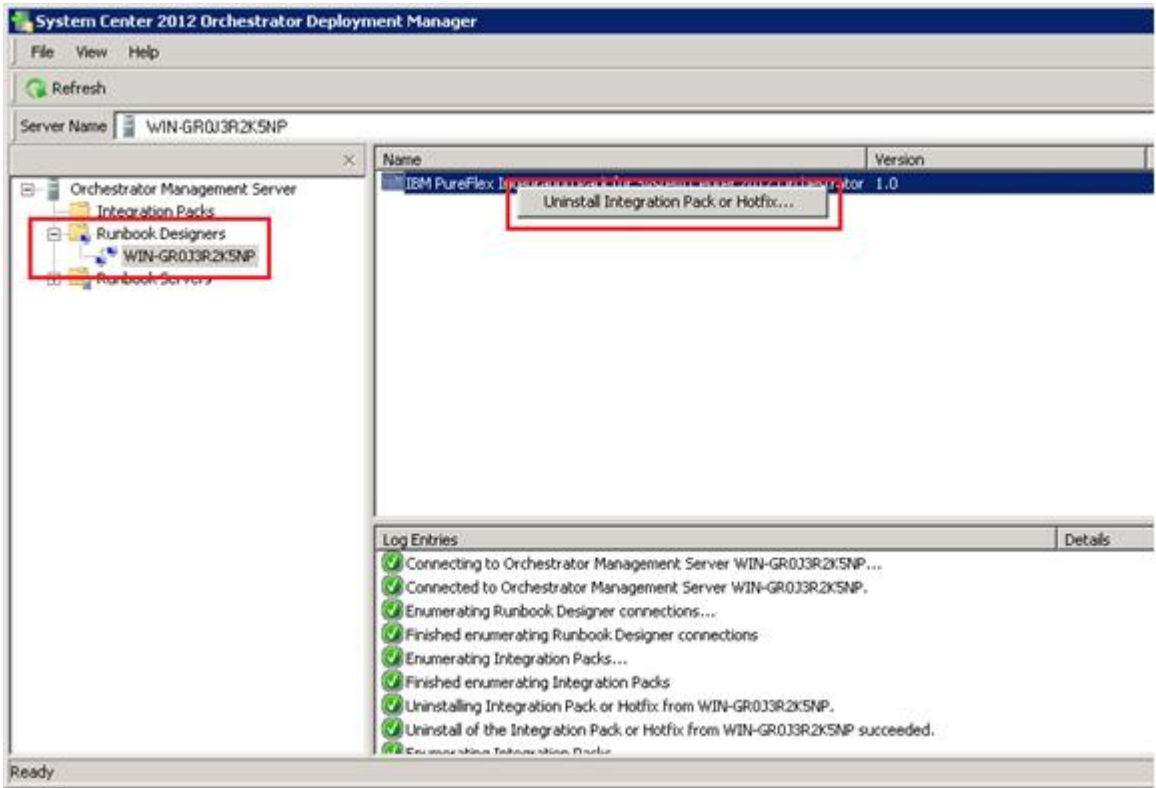

*Figure 19. Uninstall* Integration Pack *or Hotfix*

The Confirm Integration Pack uninstall window opens.

Step 4. Click OK to complete the uninstall.

<span id="page-32-2"></span>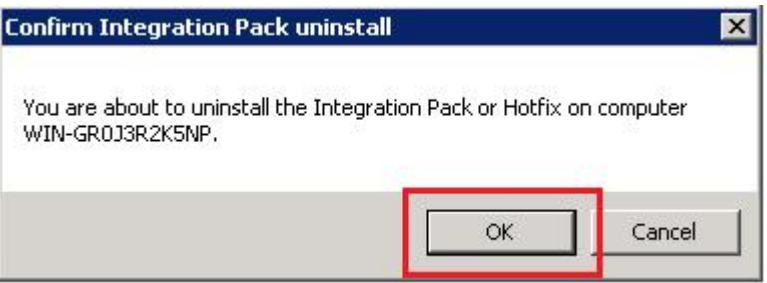

*Figure 20. Confirm Integration Pack uninstall window*

# <span id="page-34-0"></span>Chapter 8. Flex System Manager activities

Lenovo Integration Pack adds Lenovo PureFlex activities to Orchestrator Runbook Designer. The topics in this section describe how to use each of the Flex System Manager activities.

#### Input parameters

The following table lists the conventions for using the input parameters in the Flex System Manager activities.

| Input parameter            | <b>Indication</b>                                                                        |
|----------------------------|------------------------------------------------------------------------------------------|
| $\boldsymbol{\mathsf{x}}$  | Parameter x is required.                                                                 |
| $\left[ \mathbf{x}\right]$ | Parameter x is optional.                                                                 |
| (x)                        | Parameter x will be shown according to another<br>parameter's value.                     |
| $\{x y z\}$                | Required alternative keywords are grouped in braces and<br>separated by vertical bars.   |
| [x y z]                    | Optional alternative keywords are grouped in brackets<br>and separated by vertical bars. |

<span id="page-34-1"></span>*Table 1. Conventions for input parameters*

#### Object types

The following table lists the object types for the input parameters and published data in the Flex System Manager activities.

<span id="page-34-2"></span>*Table 2. Object types for input parameters and published data*

| Object type   | Indication                                                                     |
|---------------|--------------------------------------------------------------------------------|
| [Array]       | [Array] indicates that the published data is an array.                         |
| Boolean       | Boolean type                                                                   |
| Enum          | Enumeration type                                                               |
| Filter        | Filter indicates that the published data can be used as an<br>activity filter. |
| ManagedSystem | ManagedSystem information using the format: name,<br>type, id                  |
| String        | String type                                                                    |

#### System types for PureFlex systems

The following table lists the PureFlex system types for the input parameters and published data in the Flex System Manager activities.

<span id="page-35-1"></span>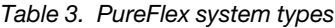

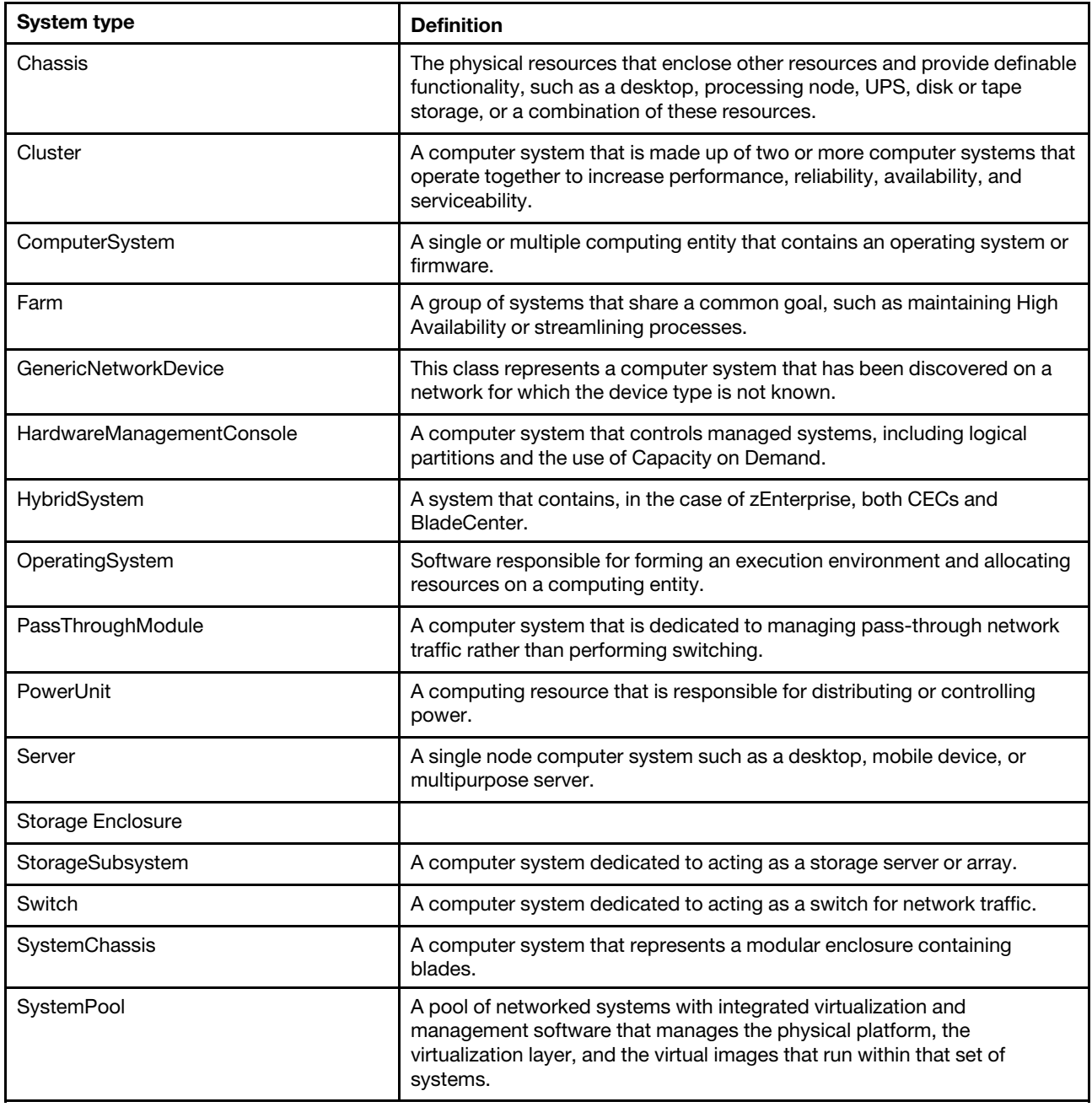

# <span id="page-35-0"></span>SM-Discover

The FSM-Discover activity searches for and discovers resources on networks that are connected to the FSM server. The result of the search is stored in the FSM database. Use the FSM-Get-SystemList activity to obtain results from the database.

#### Input parameters

The following table lists the input parameters that can be used with the FSM-Discover activity.

FSM-Discover Scope<Enum>,(IPAddress<String>),(StartIP<String>, EndIP<String>),SystemType<Enum>

| <b>Parameter</b> | <b>Description</b>                                                                                                    | <b>Example value</b>                             |
|------------------|----------------------------------------------------------------------------------------------------|--------------------------------------------------|
| <b>Scope</b>     | <b>Scope</b> enumeration values:<br>• Single IP address<br>Range of IPv4 addresses                                                                                                    | Single IP address                                |
| <b>IPAddress</b> | Represents an IPv4 or IPv6 address. The<br>IPAddress is displayed when Scope=Single<br>IP address.                                                                                                    | 9.115.252.33, fec0:0:0:5:fcc6:25e2:37cd:<br>bcbd |
| <b>StartIP</b>   | Represents the starting IPv4 address. The<br>StartIP is displayed when Scope=Range of<br>IPv4 addresses.                                                                                                    | 9.125.90.10                                      |
| <b>EndIP</b>     | Represents the ending IPv4 address. The<br>EndIP is displayed when Scope=Range of<br>IPv4 addresses.                                                                                                    | 9.125.90.20                                      |
| SystemType       | <b>SystemType values:</b><br>$\bullet$ All<br><b>GenericNetworkDevice</b><br>ComputerSystem<br>SystemPool<br>PowerUnit<br>Storage Enclosure<br>SystemChassis<br>HybridSystem<br>HardwareManagementConsole<br>StorageSubsystem<br>Farm<br>$\bullet$<br>PassThroughModule<br>Switch<br>Server<br>OperatingSystem<br>Cluster<br>Chassis | All                                              |

<span id="page-36-1"></span>*Table 4.* FSM-Discover *input parameters*

#### Published data

<span id="page-36-0"></span>The FSM-Discover activity does not have published data.

### FSM-Get-SystemList

The FSM-Get-SystemList activity gets the managed system list according to the system type.

#### Input parameters

The following table lists the input parameter that can be used with the FSM-Get-SystemList activity.

```
FSM-Get-SystemList SystemType<Enum>
```
<span id="page-37-0"></span>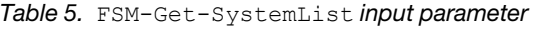

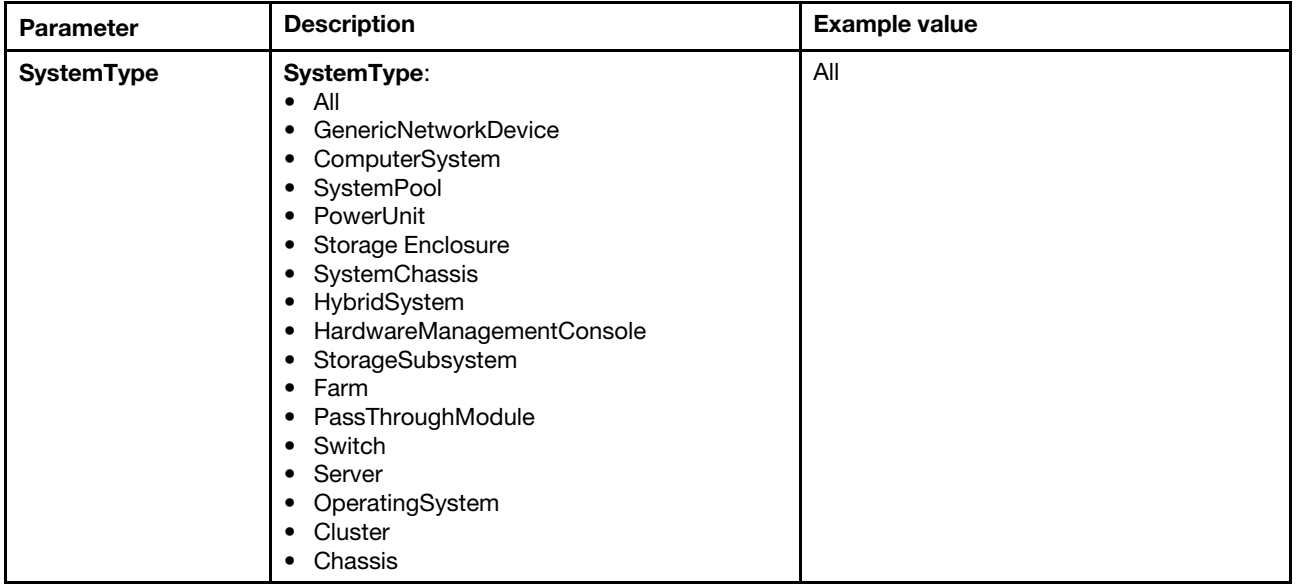

#### Published data

The following table lists the published data types that can be used with the FSM-Get-SystemList activity.

[Array] SystemName<String,Filter>, SystemType<Enum,Filter>, SystemID<String,Filter>, System<ManagedSystem>

<span id="page-37-1"></span>*Table 6.* FSM-Get-SystemList *published data types*

| <b>Name</b> | <b>Description</b>                                                                                                    | <b>Example value</b>                    |
|-------------|----------------------------------------------------------------------------------------------------|-----------------------------------------|
| SystemName  | System name                                                                                                    | FSM_System_1                            |
| SystemType  | System type values:<br><b>GenericNetworkDevice</b><br>ComputerSystem<br>SystemPool<br>PowerUnit<br>Storage Enclosure<br>SystemChassis<br>HybridSystem<br>HardwareManagementConsole<br>StorageSubsystem<br>Farm<br>$\bullet$<br>PassThroughModule<br>Switch<br>$\bullet$<br>Server<br>OperatingSystem<br>Cluster<br>Chassis | OperatingSystem                         |
| SystemID    | System Object ID                                                                                                    | 0x1036                                  |
| System      | A system in ManagedSystem format (name,<br>type, ID), which can be used as direct input<br>for another activity.                                                                                                    | (FSM_System_1, OperatingSystem, 0x1036) |

# <span id="page-38-0"></span>FSM-Get-SystemInfo

The FSM-Get-SystemInfo activity gets system information.

#### Input parameters

The following table lists the input parameters that can be used with the FSM-Get-SystemInfo activity.

FSM-Get-SystemInfo System<ManagedSystem>,[AdditionalSystemID<String>]

<span id="page-38-2"></span>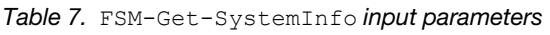

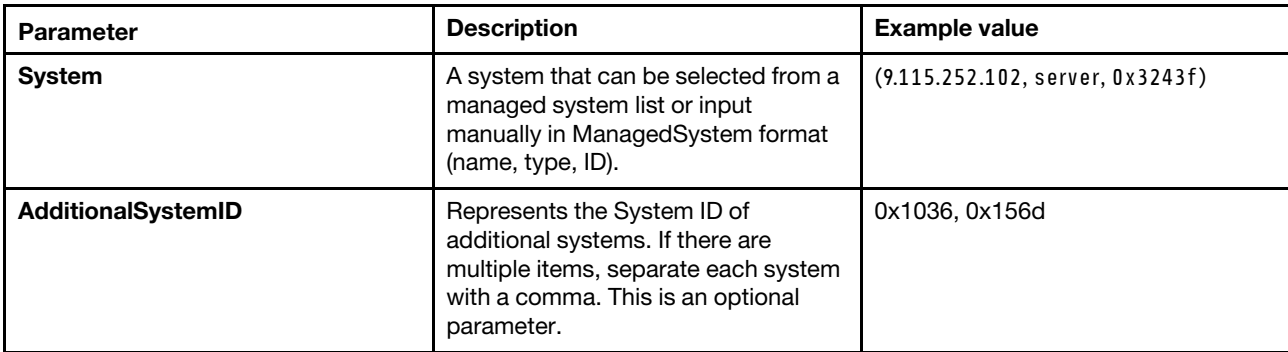

#### Published data

The following table lists the published data type that can be used with the FSM-Get-SystemInfo activity.

Array]SystemInfo<String>

```
Table 8. FSM-Get-SystemInfo published data
```
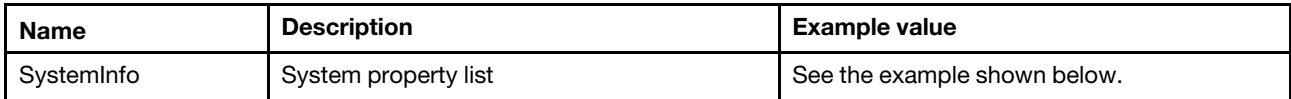

```
FSM_9.115.252.128: 
DisplayName: FSM_System_1 
Description: IBM 8731AC1 23FWD91 
SystemBoardUUID: 9A9654A1-BC42-11E0-98AC-E81D7C3E836B 
CurrentTimeZone: -1 
IPv4Address: { '10.3.0.1', 'fe80:0:0:0:5ef3:fcff:fe5f:c6c9', 
'9.115.252.128', 'fe80:0:0:0:5ef3:fcff:fe5f:c6c8', '169.254.95.118' } 
HostName: null 
AccessState: Locked 
CommunicationState: 2 
OperatingState: 8
```
# <span id="page-38-1"></span>FSM-Get-SystemAccessState

The FSM-Get-SystemAccessState activity gets the system access state, which indicates whether FSM can communicate or access the target system.

#### Input parameters

The following table lists the input parameters that can be used with the FSM-Get-SystemAccessState activity.

```
FSM-Get-SystemAccessState System<ManagedSystem>, [AdditionalSystemID<String>]
```
<span id="page-39-1"></span>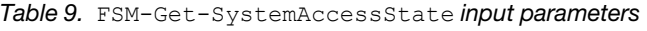

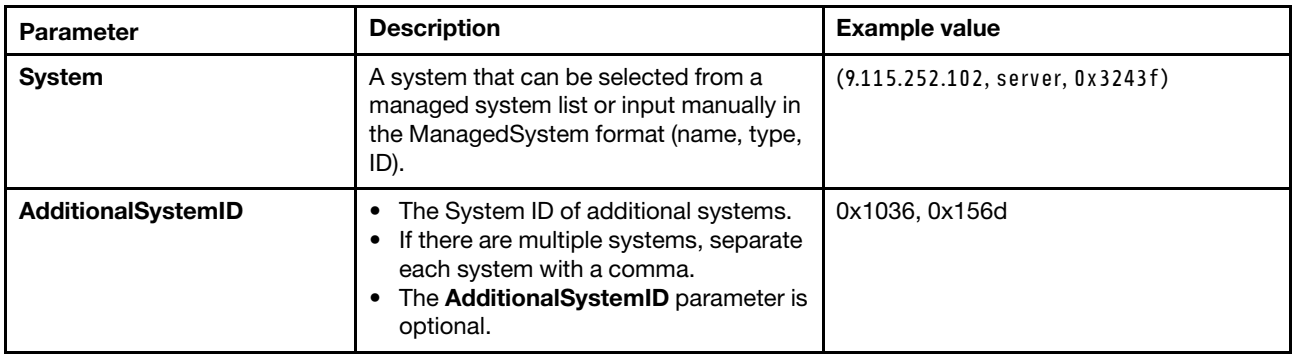

#### Published data

The following table lists the published data types that can be used with the FSM-Get-SystemAccessState activity.

[Array]SystemName<String>, SystemID<String>, IsConnect<Boolean, Filter>, IsFullAccess<Boolean, Filter>

<span id="page-39-2"></span>*Table 10.* FSM-Get-SystemAccessState *published data types*

| <b>Name</b>         | <b>Description</b>                             | <b>Example value</b> |
|---------------------|------------------------------------------------|----------------------|
| SystemName          | The system name.                               | FSM_System_1         |
| SystemID            | The system ID.                                 | 0x1036               |
| <b>IsConnect</b>    | FSM can communicate with the target<br>system. | True                 |
| <b>IsFullAccess</b> | FSM has full access to the target system.      | True                 |

### <span id="page-39-0"></span>FSM-Access-System

The FSM-Access-System activity grants FSM system access.

#### Input parameters

The following table lists the input parameters that can be used with the FSM-Access-System activity.

FSM-Access-System Username, Password, System<ManagedSystem>, [AdditionalSystemID<String>]

<span id="page-39-3"></span>*Table 11.* FSM-Access-System *input parameters*

| Parameter | <b>Description</b>                   | <b>Example value</b> |
|-----------|--------------------------------------|----------------------|
| Username  | The user name for the target system. | userid               |
| Password  | The password for the target system.  | password             |

*Table 11.* FSM-Access-System *input parameters (continued)*

| <b>Parameter</b>          | <b>Description</b>                                                                                                    | <b>Example value</b>             |
|---------------------------|----------------------------------------------------------------------------------------------------|----------------------------------|
| <b>System</b>             | A system that can be either selected<br>from a managed system list or input<br>manually in the ManagedSystem<br>format (name, type, ID).                                 | (9.115.252.102, server, 0x3243f) |
| <b>AdditionalSystemID</b> | The System ID of additional<br>systems.<br>• If there are multiple systems,<br>separate each system with a<br>comma.<br>The AdditionalSystemID<br>parameter is optional. | 0x1036, 0x156d                   |

#### Published data

<span id="page-40-0"></span>The FSM-Access-System activity does not have published data.

# FSM-Get-SystemPatterns

The FSM-Get-SystemPatterns activity gets existing system patterns (Configuration Patterns).

#### Input parameters

#### Published data

The following table lists the published data parameters that can be used with the FSM-Get-SystemPatterns activity.

[Array]ID<String, Filter>, Name<String, Filter>, IsInUse<Boolean, Filter>, Dependents<String>, FormFactor<String, Filter>

<span id="page-40-2"></span>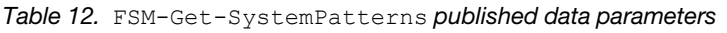

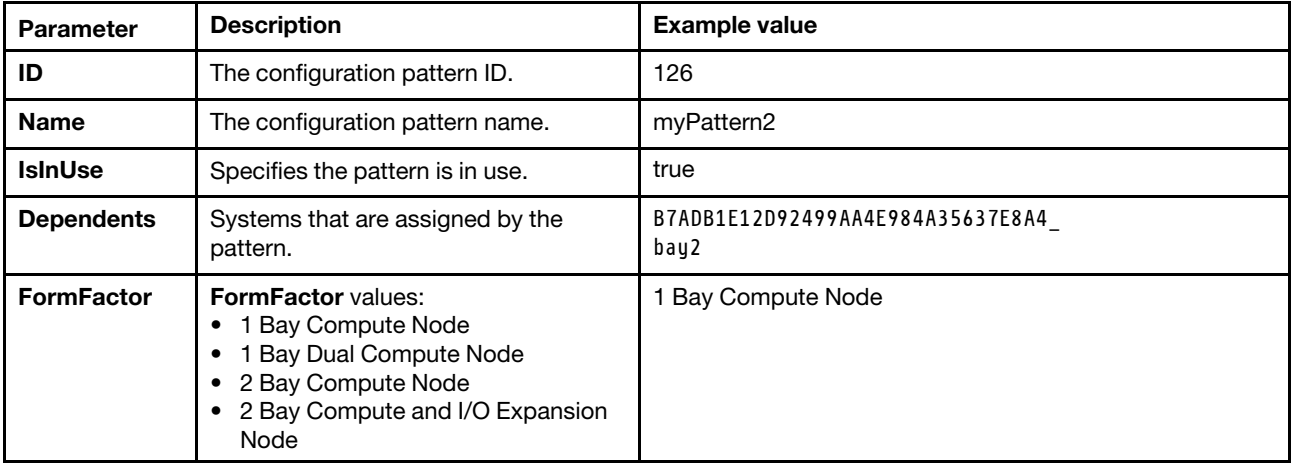

# <span id="page-40-1"></span>FSM-Get-SystemProfiles

The FSM-Get-SystemProfiles activity gets the existing system profiles.

#### Input parameters

There are no input parameters for FSM-Get-SystemProfiles.

#### Published data

The following table lists the published data parameters that can be used with the FSM-Get-SystemProfiles activity.

[Array]ID<String, Filter>, Name<String, Filter>, SystemId<String,, Filter>, SystemName<String, Filter>, IsAssigned<Boolean, Filter>, PatternId<String, Filter>, PatternName<String, Filter>, FormFactor<String, Filter>

| <b>Parameter</b>   | <b>Description</b>                                                                                                    | <b>Example value</b>                   |
|--------------------|----------------------------------------------------------------------------------------------------|----------------------------------------|
| ID                 | The system profile ID.                                                                                                    | 142                                    |
| <b>Name</b>        | The system profile name.                                                                                                    | myPattern2-profile2                    |
| <b>SystemId</b>    | A system that is assigned by<br>this profile.                                                                                                    | B7ADB1E12D92499AA4E984A35637E8 A4_bay2 |
| <b>SystemName</b>  | The name of the system that is<br>assigned by this profile.                                                                                                  | TCT_B062                               |
| <b>IsAssigned</b>  | Specifies whether the profile is<br>assigned.                                                                                                    | true/false                             |
| <b>Patternid</b>   | Related pattern ID                                                                                                    | 126                                    |
| <b>PatternName</b> | Related pattern name                                                                                                    | myPattern2                             |
| <b>FormFactor</b>  | <b>FormFactor values:</b><br>1 Bay Compute Node<br>1 Bay Dual Compute Node<br>2 Bay Compute Node<br>٠<br>2 Bay Compute and I/O<br>٠<br><b>Expansion Node</b> | 1 Bay Compute Node                     |

<span id="page-41-1"></span>*Table 13.* FSM-Get-SystemProfiles *published data parameters*

# <span id="page-41-0"></span>FSM-Deploy-SystemPattern

FSM uses patterns to create profiles and then deploys the profiles to systems. The FSM-Deploy-SystemPattern activity deploys and applies the system pattern to a system.

#### Input parameters

The following table lists the input parameters that can be used with the FSM-Deploy-SystemPattern activity.

FSM-Deploy-SystemPattern PatternID<Enum>, TargetSystem<Enum>, Restart<Boolean>

| <b>Parameter</b>    | <b>Description</b>                                                                                                    | <b>Example value</b>                                                    |
|---------------------|----------------------------------------------------------------------------------------------------|-------------------------------------------------------------------------|
| <b>PatternID</b>    | The Configuration Pattern ID and name from<br><smcli -s="" configpatterns="" show="">, in the format<br/>ID, name.</smcli>                                                                                                    | 36, myPattern                                                           |
| <b>TargetSystem</b> | A deployable system list for the selected pattern<br>using the format:<br>ChassisName bay1<br>({system name}) [systemid]<br>If one system is already assigned by a pattern,<br>that system is not shown in the list.                                                                                                    | $CMM26$ bay $2(TCT$ B062)<br>B7ADB1E12D92499AA4E984A35637 E8A4<br>bay2] |
| Restart             | <b>Restart</b> values:<br><b>True.</b> (default value) The server is powered on<br>٠<br>or restarted, activating both IMM and server/<br>UEFI changes.<br><b>False</b> Defers the server restart and activates<br>IMM changes, but server/UEFI changes are<br>deferred until the next server restart.<br>$-$ --full<br>- --partial<br><b>Note:</b> This parameter applies only to<br>System x servers. | True                                                                    |

<span id="page-42-2"></span>*Table 14.* FSM-Deploy-SystemPattern *input parameters*

#### Published data

<span id="page-42-0"></span>The FSM-Deploy-SystemPattern activity does not have published data.

# FSM-Unassign-SystemProfile

The FSM-Unassign-SystemProfile activity unassigns the profile from the system it is currently assigned to.

#### Input parameters

The following table lists the input parameter that can be used with the FSM-Unassign-SystemProfile activity.

```
FSM-Unassign-SystemProfile ProfileID<Enum>
```
<span id="page-42-3"></span>*Table 15.* FSM-Unassign-SystemProfile *input parameter*

| Parameter        | <b>Description</b>                                                                                                    | <b>Example value</b>            |
|------------------|----------------------------------------------------------------------------------------------------|---------------------------------|
| <b>ProfileID</b> | A profile list with a status is shown as<br>Profile Assigned using the format: id,<br>name or id.<br><smcli -p="" -v="" configpatterns="" show=""></smcli> | 142, myPattern2-profile1<br>142 |

#### Published data

<span id="page-42-1"></span>The FSM-Unassign-SystemProfile activity does not have published data.

# FSM-Monitor-Event

The FSM-Monitor-Event activity monitors system events.

#### Input parameters

The following table lists the input parameters that can be used with the FSM-Monitor-Event activity.

FSM-Monitor-Event System, [AdditionalSystemID], EventType

<span id="page-43-0"></span>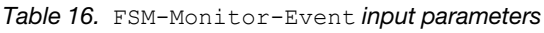

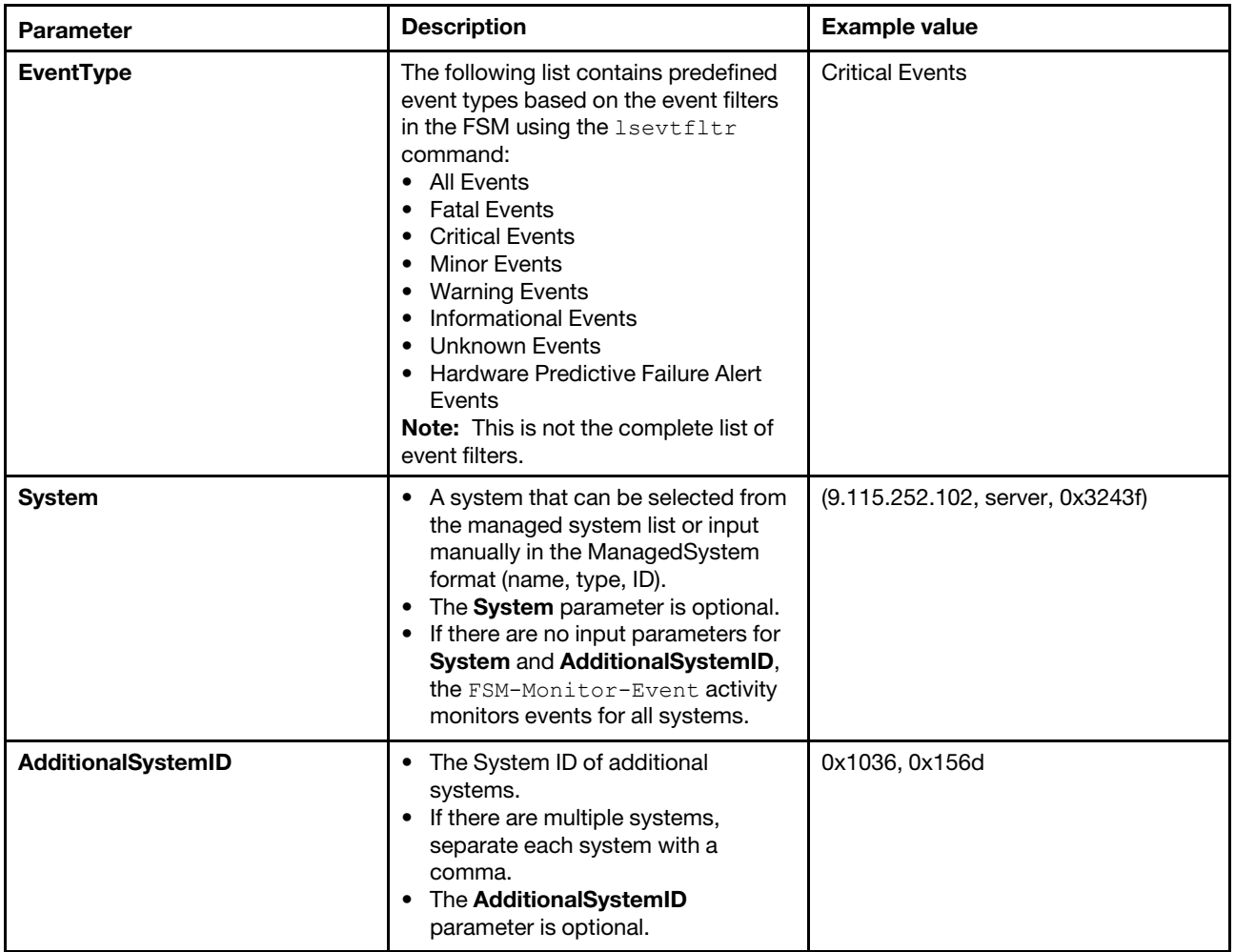

#### Published data

The following table lists the published data parameters that can be used with the FSM-Monitor-Event activity.

[Array]EventID<int>, GenerateDate<String>, ComponentCategory<String>, ComponentType<String>, ConditionType<String>, ConditionValue<String>, Mode<Enum>, Severity<Enum>, ResourceOID<String>, EventText<String>, EventDetails<String>

<span id="page-43-1"></span>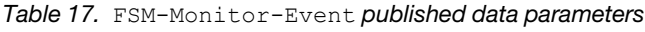

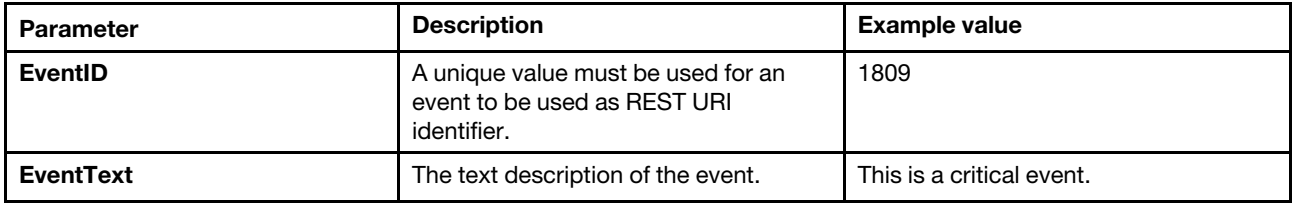

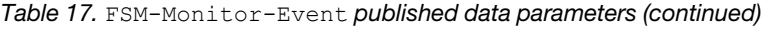

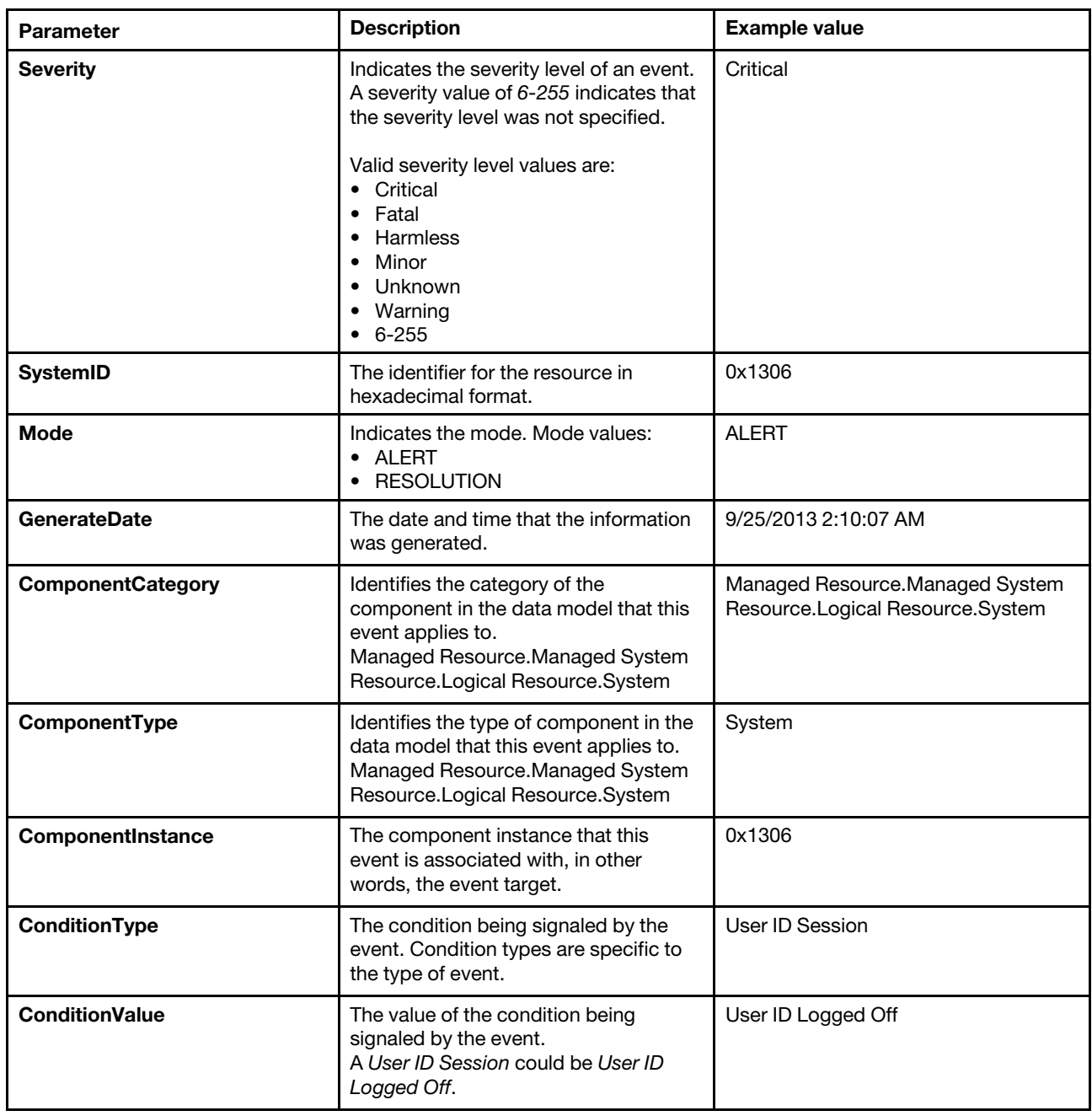

# <span id="page-44-0"></span>FSM-Monitor-Status

The FSM-Monitor-Status activity monitors system status.

#### Input parameters

The following table lists the input parameters that can be used with the FSM-Monitor-Status activity.

FSM-Monitor-Status System, [AdditionalSystemID], StatusCategory<Enum>

<span id="page-45-0"></span>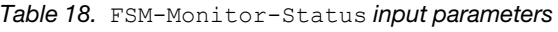

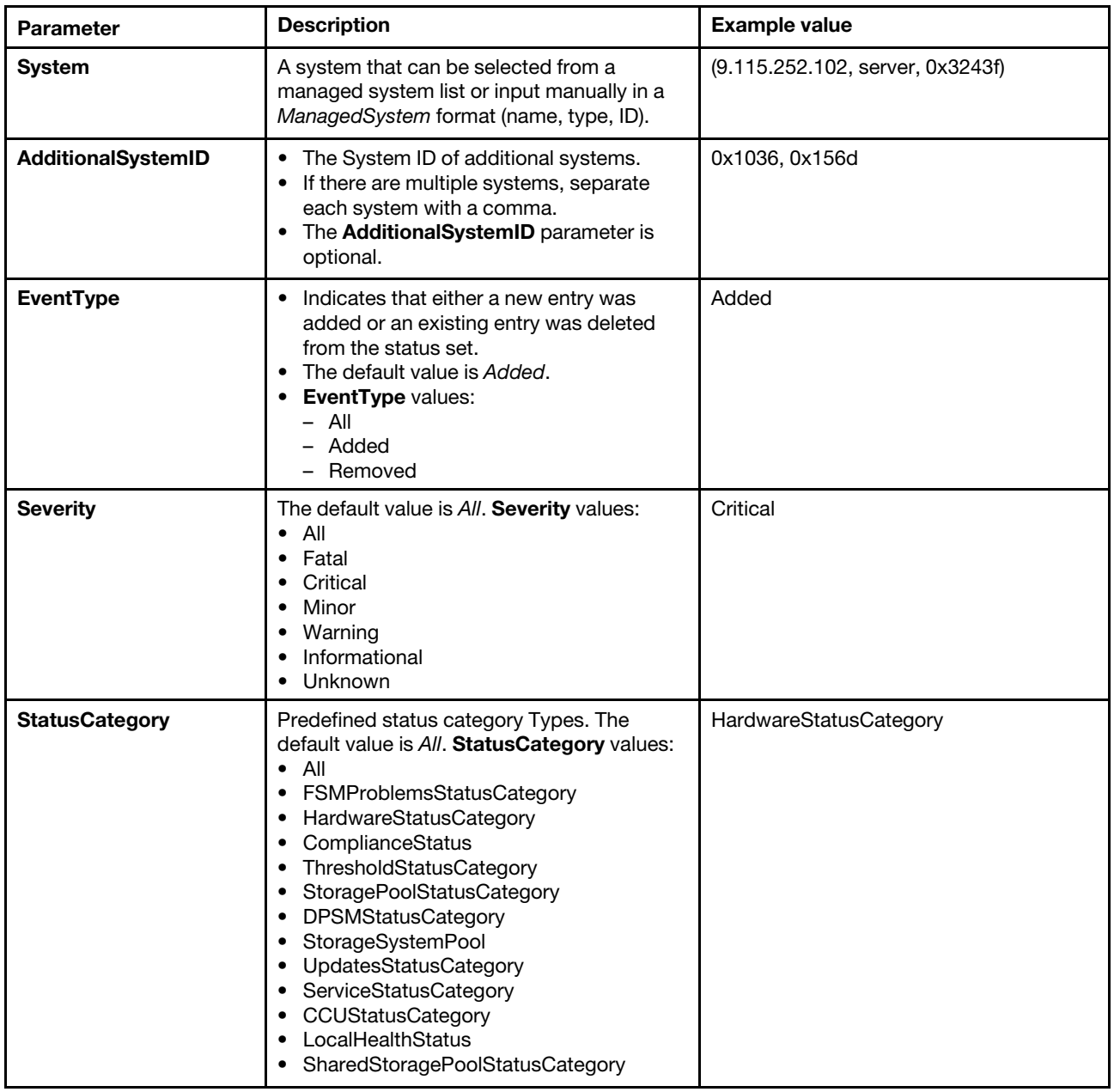

#### Published data

The following table lists the published data parameters that can be used with the FSM-Monitor-Status activity.

[Array]StatusID<String>, Severity<Enum>, CategoryID<String>, EventType<String>, ResourceOID<String>

<span id="page-45-1"></span>*Table 19.* FSM-Monitor-Status *published data parameters*

| Parameter   | <b>Description</b>                    | <b>Example value</b> |
|-------------|---------------------------------------|----------------------|
| StatusID    | Identifies the specific status entry. |                      |
| <b>Name</b> |                                       |                      |

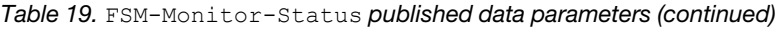

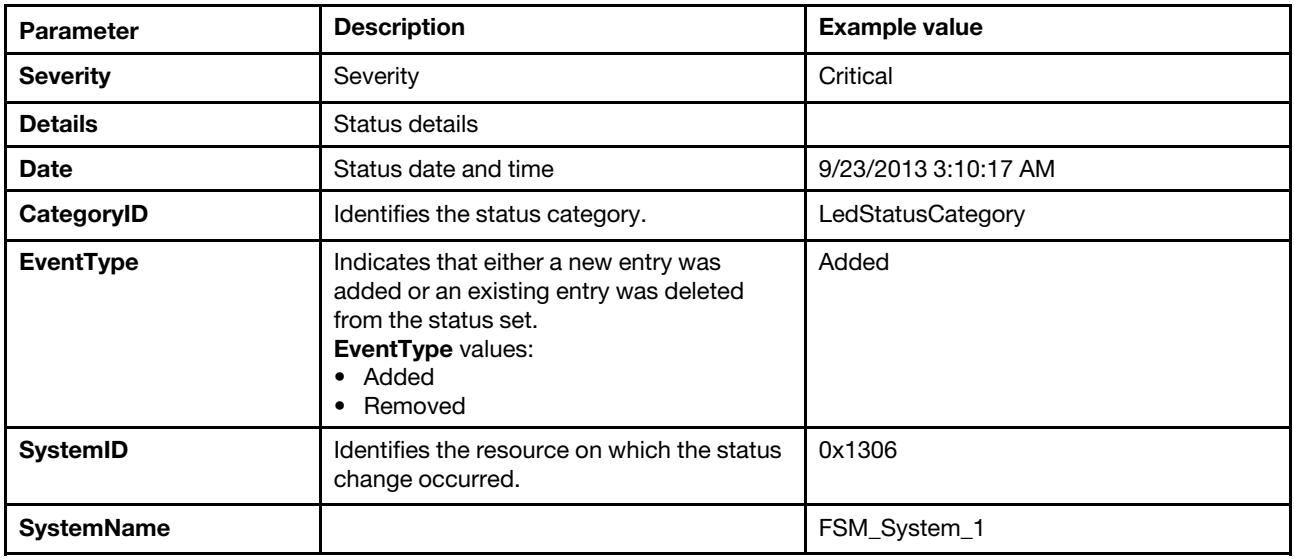

# <span id="page-46-0"></span>FSM-Get-ActiveStatus

The FSM-Get-ActiveStatus activity gets the active status of the target system.

#### Input parameters

The following table lists the input parameters that can be used with the FSM-Get-ActiveStatus activity.

FSM-Get-ActiveStatus System, [AdditionalSystemID], StatusCategory<Enum>

<span id="page-46-1"></span>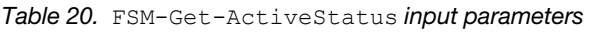

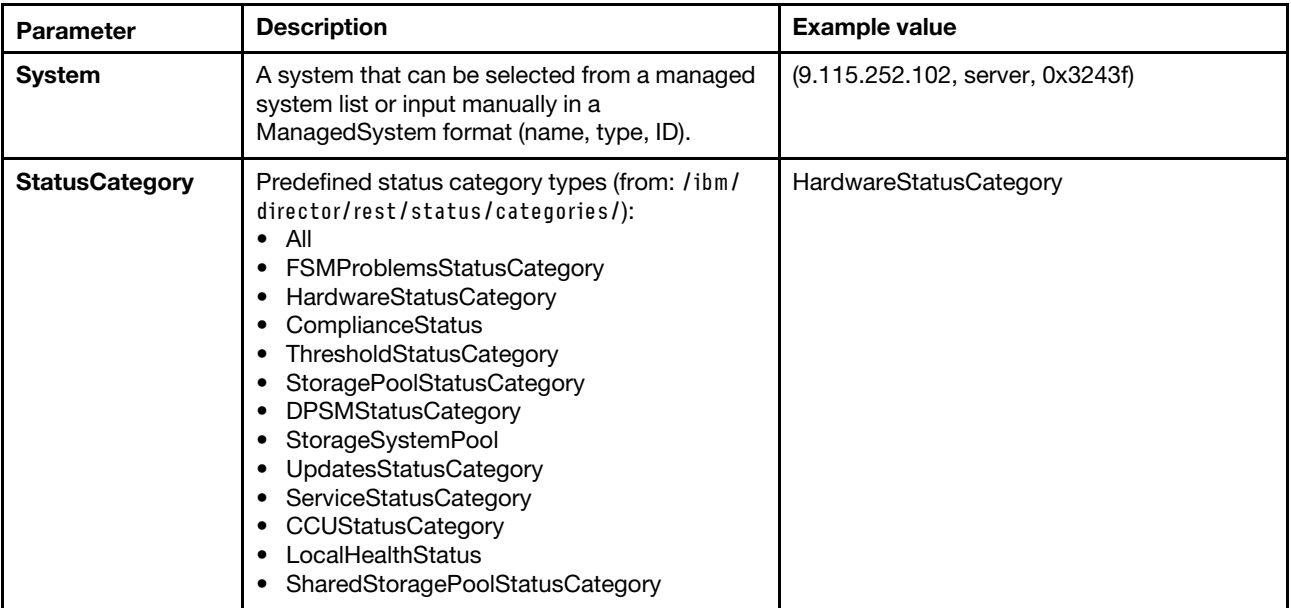

#### Published data

The following table lists the published data parameters that can be used with the FSM-GetActive-Status activity.

<Array>SystemID<String>, StatusID<String>, CategoryID<String, Filter>, DisplayName<String>, Severity<Enum, Filter>, ComponentName<String>, Details<String>, Date<String>

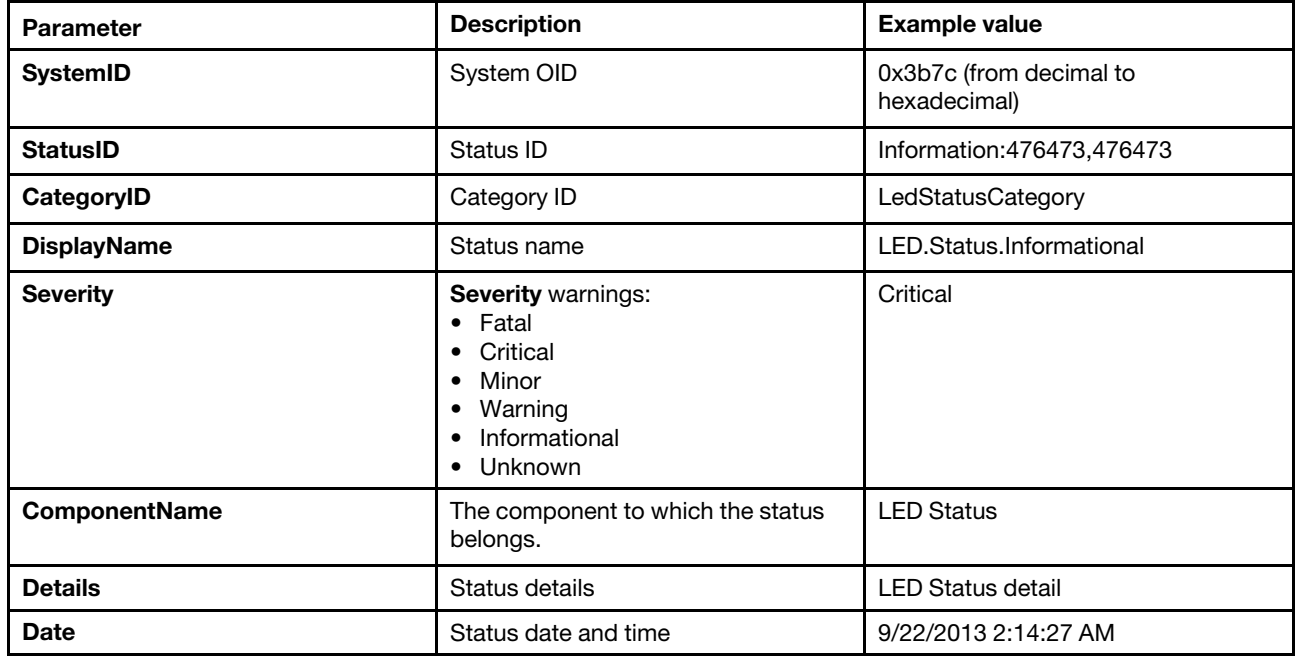

<span id="page-47-1"></span>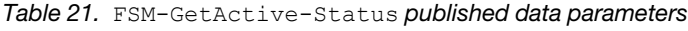

### <span id="page-47-0"></span>FSM-Collect-Inventory

The FSM-Collect-Inventory activity collects the system inventory, which can then be retrieved by the FSM-Get-Inventory activity.

#### Input parameters

The following table lists the input parameters that can be used with the FSM-Collect-Inventory activity.

FSM-Collect-Inventory System, InventoryType<Enum>

<span id="page-47-2"></span>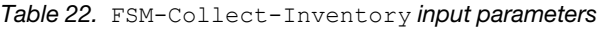

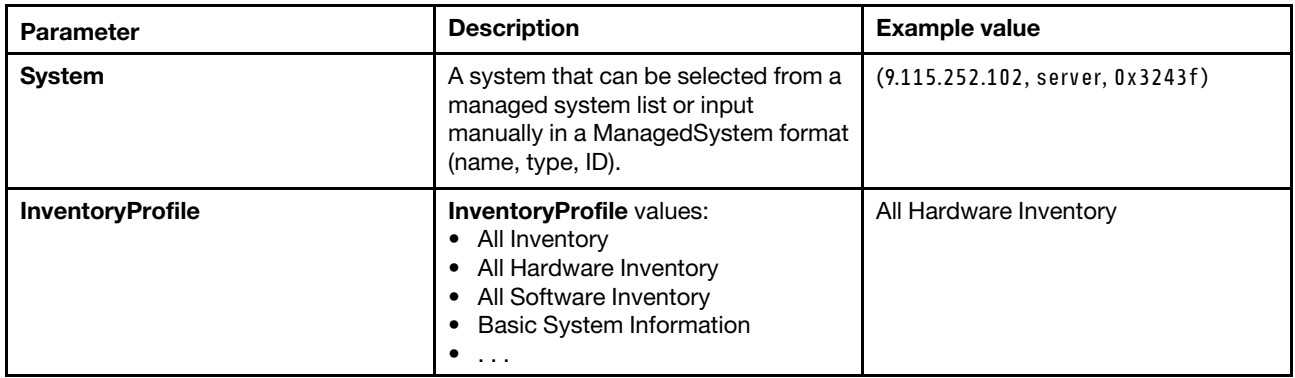

#### Published data

The FSM-Collect-Inventory activity does not have published data.

# <span id="page-48-0"></span>FSM-Get-Inventory

The FSM-Get-Inventory activity gets the system inventory that is collected by the FSM-Collect-Inventory activity. The inventory result can be viewed in either plain text or in html format.

#### **Prerequisite**

Before the FSM-Get-Inventory activity can be used, the system must first be discovered using the FSM-Discover activity. For more information, see ["SM-Discover" on page 26.](#page-35-0)

#### Input parameters

The following table lists the input parameters that can be used with the FSM-Get-Inventory activity.

FSM-Get-Inventory System<ManagedSystem>, InventoryType<Enum>

| <b>Parameter</b>        | <b>Description</b>                                                                                                    | <b>Example value</b>             |
|-------------------------|----------------------------------------------------------------------------------------------------|----------------------------------|
| <b>System</b>           | A system that can be selected from a<br>managed system list or input<br>manually in a ManagedSystem format<br>(name, type, ID).                           | (9.115.252.102, server, 0x3243f) |
| <b>InventoryProfile</b> | <b>InventoryProfile values:</b><br>• All Inventory<br>• All Hardware Inventory<br>• All Software Inventory<br><b>Basic System Information</b><br>$\cdots$ | All Hardware Inventory           |

<span id="page-48-2"></span>*Table 23.* FSM-Get-Inventory *input parameters*

#### Published data

The following table lists the published data parameters that can be used with the FSM-Get-Inventory activity.

SystemId<String>, Inventory(txt)<String>, Inventory(html)<String>

<span id="page-48-3"></span>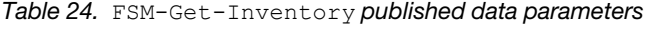

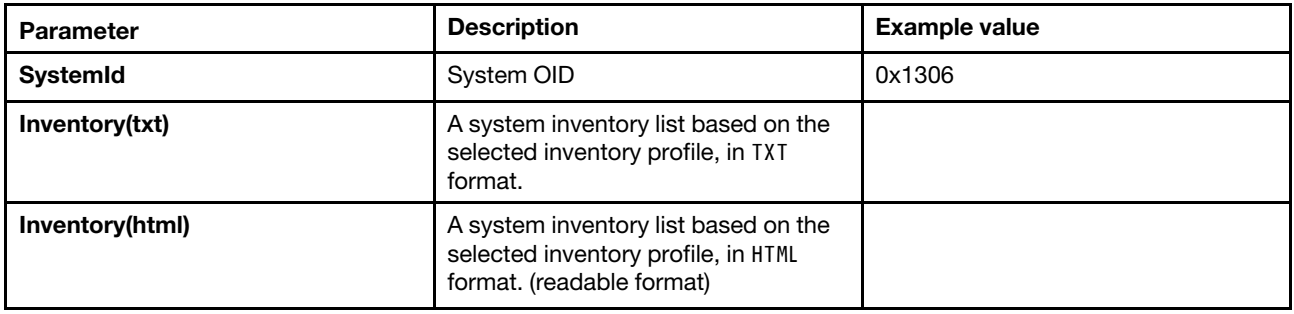

### <span id="page-48-1"></span>FSM-List-Chassis

The FSM-List-Chassis activity lists all of the known chassis.

#### Input parameters

Enter FSM-List-Chassis as the input parameter.

#### Published data

The following table lists the published data parameters that can be used with the FSM-List-Chassis activity.

[Array]ID<String, Filter>, Name<String, Filter>, SerialNumber<String, Filter>, UUID<String, Filter>, IPv4<String, Filter>, IPv6<String, Filter>, State<String, Filter>

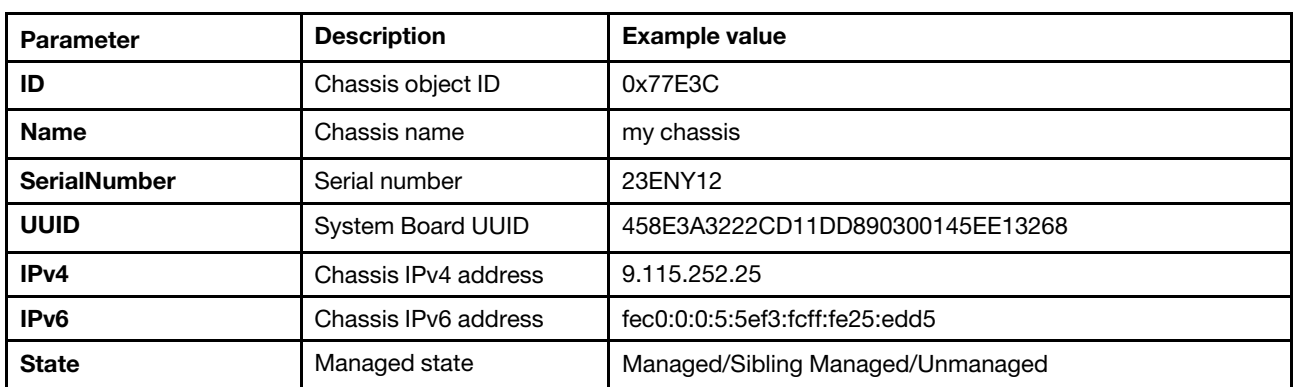

<span id="page-49-1"></span>*Table 25.* FSM-List-Chassis *published data parameters*

### <span id="page-49-0"></span>FSM-Restart-CMM

The FSM-Restart-CMM activity can either restart or initiate a failover of one or both of the CMMs of a Flex System Chassis.

#### Input parameters

The following table lists the input parameters that can be used with the FSM-Restart-CMM activity.

FSM-Restart-CMM, ManagedSystem>, RestartOperation<Enum>

<span id="page-49-2"></span>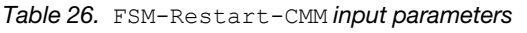

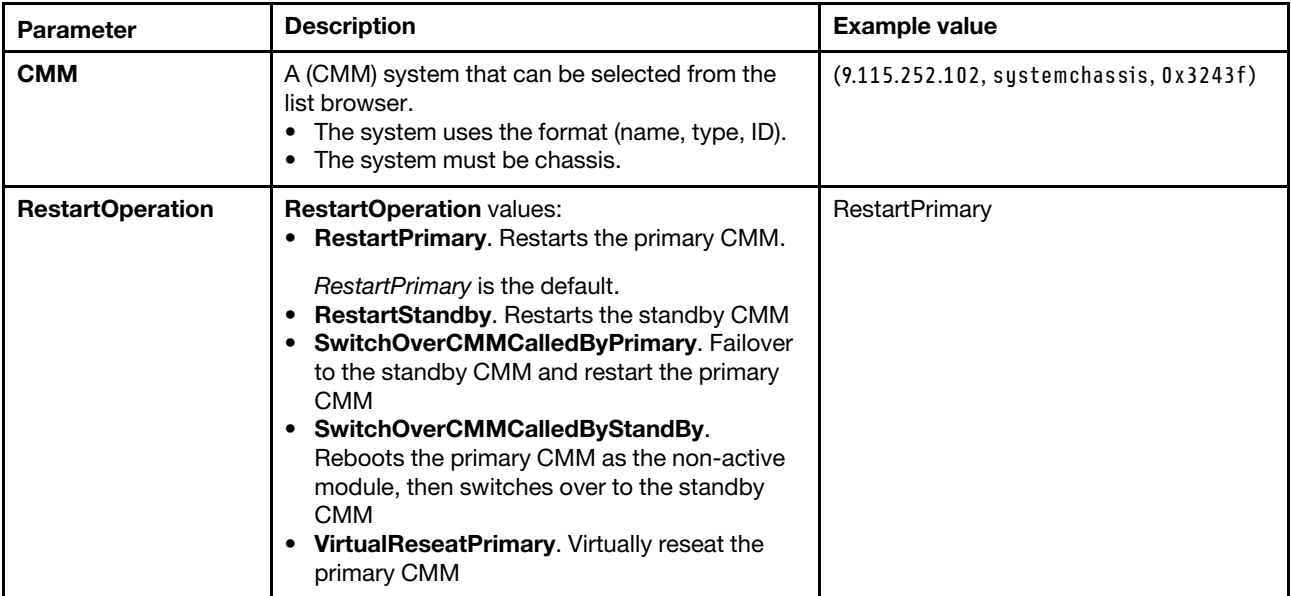

#### Published data

<span id="page-50-0"></span>The FSM-Restart-CMM activity does not have published data.

# FSM-Run-Task

The FSM-Run-Task activity executes noninteractive tasks that are available to the target system.

#### Non-interactive tasks

FSM-Run-Task noninteractive tasks include:

- LED Flash
- LED Off
- LED On
- Power Off Now
- Power On
- Shut Down
- Shut Down and Power Off
- Restart Now
- Wake on LAN
- Restart Primary CMM
- Restart Standby CMM

#### Input parameters

The following table lists the input parameters that can be used with the  $FSM-Run-Task$  activity.

FSM-Run-Task System<ManagedSystem>, Task<Enum>

<span id="page-50-2"></span>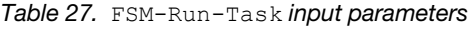

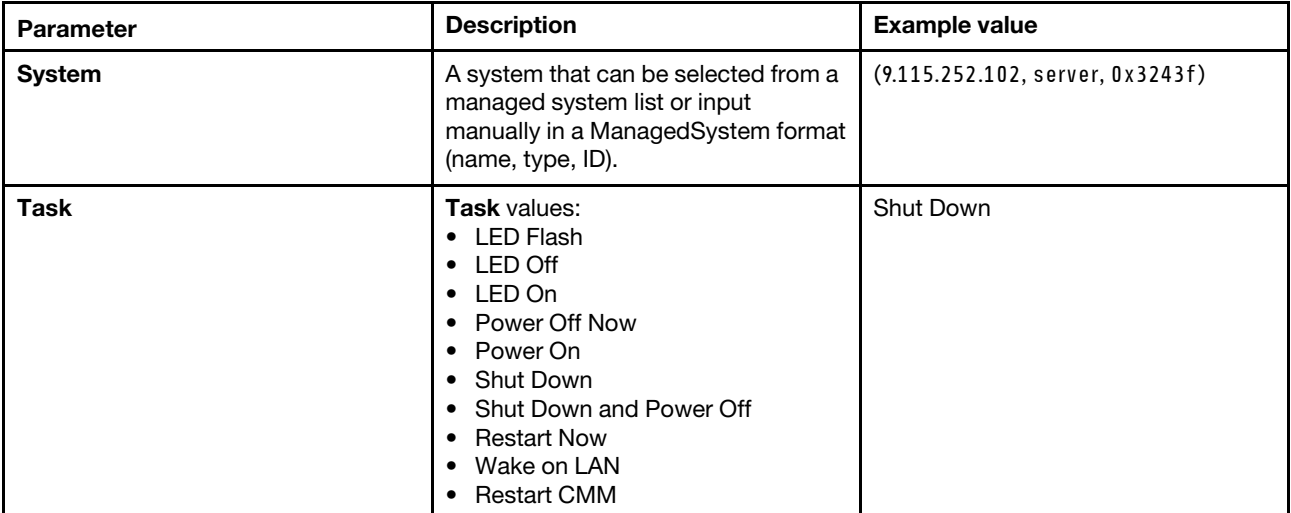

#### Published data

<span id="page-50-1"></span>The FSM-Run-Task activity does not have published data.

### FSM-Run-SMCLI

The FSM-Run-SMCLI activity can run any smcli command on FSM. Manually enter the smcli command and its parameters.

#### Input parameter

The following table lists the input parameter that can be used with the FSM-Run-SMCLI activity.

FSM-Run-SMCLI SmcliCommand<String>

<span id="page-51-1"></span>*Table 28.* FSM-Run-SMCLI *input parameters*

#### FSM-Run-SMCLI

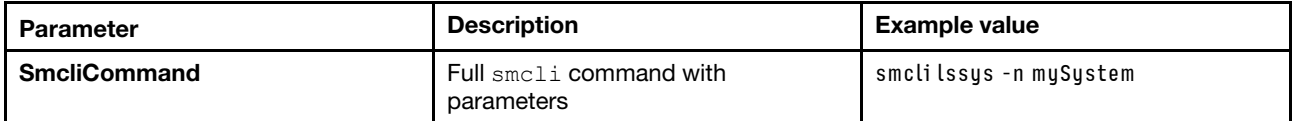

#### Published data

The following table lists the published data parameters that can be used with the FSM-Run-SMCLI activity.

ExitCode<Int>, SmcliOutput<String>

<span id="page-51-2"></span>*Table 29.* FSM-Run-SMCLI *published data parameters*

| Parameter          | <b>Description</b>           | <b>Example value</b> |
|--------------------|------------------------------|----------------------|
| <b>ExitStatus</b>  | smcli command exit status    |                      |
| <b>SmcliOutput</b> | smcli command console output |                      |

### <span id="page-51-0"></span>FSM-Upload-File

The FSM-Upload-File activity uploads a local file (or folder) to the FSM server using the scp command. The file or folder is uploaded to the \home\userid\ path on the FSM. This activity fails if a the file with the same name already exists on the FSM.

#### Input parameters

The following table lists the input parameters that can be used with the  $FSM-Upload-File$  activity.

```
FSM-Upload-File SourceType<Enum>, (LocalFile<String>), 
(LocalFolder<String>) (Overwrite<Boolean>)
```
<span id="page-51-3"></span>*Table 30.* FSM-Upload-File *input parameters*

| <b>Parameter</b>   | <b>Description</b>                                                                                                    | <b>Example value</b> |  |
|--------------------|----------------------------------------------------------------------------------------------------|----------------------|--|
| <b>SourceType</b>  | <b>SourceType values:</b><br>$\bullet$ File<br>$\bullet$ Folder                                                                                                    | File                 |  |
| LocalFile          | The local folder path is displayed<br>when SourceType is File                                                                                                    | $c:\$ ile1.txt       |  |
| <b>LocalFolder</b> | The local folder path is displayed<br>when SourceType is Folder.                                                                                                   | c:\folder1           |  |
| <b>Overwrite</b>   | Overwrites the file that has the same<br>name.<br>The default value is <i>false</i> .<br>When the <b>SourceType</b> = File, the<br>local folder path is displayed. | False                |  |

#### Published data

The following table lists the published data parameters that can be used with the FSM-Upload-File activity.

[Array]

<span id="page-52-0"></span>*Table 31.* FSM-Upload-File *published data parameters*

| Parameter               | Type   | <b>Description</b> | <b>Example value</b>    |
|-------------------------|--------|--------------------|-------------------------|
| Destination file path   | string | File path on FSM   | \home\UIMTEST\file1.txt |
| Destination folder path | string | Folder path on FSM | \home\UIMTEST\folder1   |

# <span id="page-54-0"></span>Appendix A. Accessibility features

Accessibility features help users who have a physical disability, such as restricted mobility or limited vision, to use information technology products successfully.

Lenovo strives to provide products with usable access for everyone, regardless of age or ability.

Lenovo Integration Pack for Microsoft System Center 2012 R2 Orchestrator supports the accessibility features of the systems-management software in which it is integrated. Refer to your system management software documentation for specific information about accessibility features and keyboard navigation.

The Lenovo Integration Pack for Microsoft System Center 2012 R2 Orchestrator topic collection and its related publications are accessibility-enabled for the Lenovo Home Page Reader. You can operate all features using the keyboard instead of the mouse.

You can view the publications for Lenovo Integration Pack for Microsoft System Center 2012 R2 Orchestrator in Adobe Portable Document Format (PDF) using the Adobe Acrobat Reader. You can access the PDFs from Lenovo Integration Pack for Microsoft System Center 2012 R2 Orchestrator download site.

#### Lenovo and accessibility

See [Lenovo Accessibility website](http://www.lenovo.com/lenovo/us/en/accessibility/) for more information about the commitment that Lenovo has to accessibility.

# <span id="page-56-0"></span>Appendix B. Notices

Lenovo may not offer the products, services, or features discussed in this document in all countries. Consult your local Lenovo representative for information on the products and services currently available in your area.

Any reference to a Lenovo product, program, or service is not intended to state or imply that only that Lenovo product, program, or service may be used. Any functionally equivalent product, program, or service that does not infringe any Lenovo intellectual property right may be used instead. However, it is the user's responsibility to evaluate and verify the operation of any other product, program, or service.

Lenovo may have patents or pending patent applications covering subject matter described in this document. The furnishing of this document does not give you any license to these patents. You can send license inquiries, in writing, to:

*Lenovo (United States), Inc. 8001 Development Drive Morrisville, NC 27560 U.S.A. Attention: Lenovo Director of Licensing*

LENOVO PROVIDES THIS PUBLICATION "AS IS" WITHOUT WARRANTY OF ANY KIND, EITHER EXPRESS OR IMPLIED, INCLUDING, BUT NOT LIMITED TO, THE IMPLIED WARRANTIES OF NON-INFRINGEMENT, MERCHANTABILITY OR FITNESS FOR A PARTICULAR PURPOSE. Some jurisdictions do not allow disclaimer of express or implied warranties in certain transactions, therefore, this statement may not apply to you.

This information could include technical inaccuracies or typographical errors. Changes are periodically made to the information herein; these changes will be incorporated in new editions of the publication. Lenovo may make improvements and/or changes in the product(s) and/or the program(s) described in this publication at any time without notice.

The products described in this document are not intended for use in implantation or other life support applications where malfunction may result in injury or death to persons. The information contained in this document does not affect or change Lenovo product specifications or warranties. Nothing in this document shall operate as an express or implied license or indemnity under the intellectual property rights of Lenovo or third parties. All information contained in this document was obtained in specific environments and is presented as an illustration. The result obtained in other operating environments may vary.

Lenovo may use or distribute any of the information you supply in any way it believes appropriate without incurring any obligation to you.

Any references in this publication to non-Lenovo Web sites are provided for convenience only and do not in any manner serve as an endorsement of those Web sites. The materials at those Web sites are not part of the materials for this Lenovo product, and use of those Web sites is at your own risk.

Any performance data contained herein was determined in a controlled environment. Therefore, the result obtained in other operating environments may vary significantly. Some measurements may have been made on development-level systems and there is no guarantee that these measurements will be the same on generally available systems. Furthermore, some measurements may have been estimated through extrapolation. Actual results may vary. Users of this document should verify the applicable data for their specific environment.

### <span id="page-57-0"></span>**Trademarks**

Lenovo, the Lenovo logo, Flex System, System x, and NeXtScale System are trademarks of Lenovo in the United States, other countries, or both.

Intel and Intel Xeon are trademarks of Intel Corporation in the United States, other countries, or both.

Internet Explorer, Microsoft, and Windows are trademarks of the Microsoft group of companies.

Linux is a registered trademark of Linus Torvalds.

<span id="page-57-1"></span>Other company, product, or service names may be trademarks or service marks of others.

### Important notes

Processor speed indicates the internal clock speed of the microprocessor; other factors also affect application performance.

When referring to processor storage, real and virtual storage, or channel volume, KB stands for 1 024 bytes, MB stands for 1 048 576 bytes, and GB stands for 1 073 741 824 bytes.

When referring to hard disk drive capacity or communications volume, MB stands for 1 000 000 bytes, and GB stands for 1 000 000 000 bytes. Total user-accessible capacity can vary depending on operating environments.

Lenovo makes no representations or warranties with respect to non-Lenovo products. Support (if any) for the non-Lenovo products is provided by the third party, not Lenovo.

Some software might differ from its retail version (if available) and might not include user manuals or all program functionality.

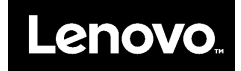